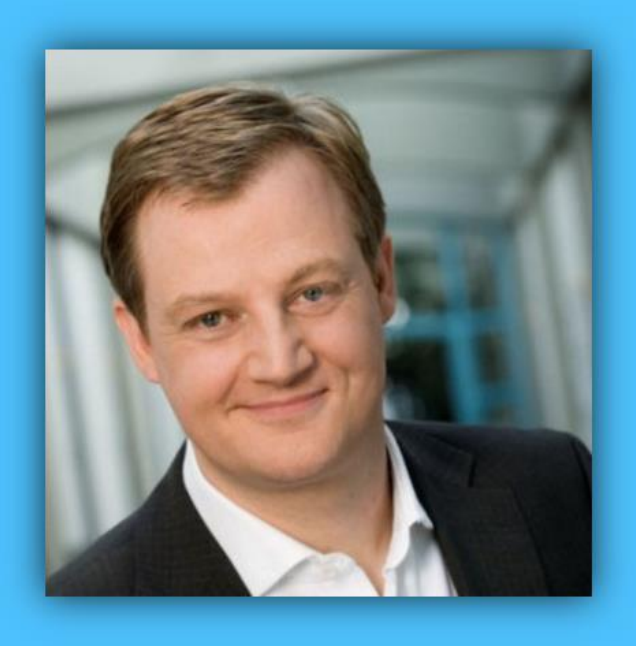

# Jörg Schieb

# Windows 10 Report

### Ausgabe 16 / 06

- **Effektiver Schutz vor Identitäts-Diebstahl und Viren**
- **Das Geheimnis des Tablet-Modus**
- **Viele Schritt-für-Schritt-Anleitungen**

Mitlesen, mitreden.

### Inhalt

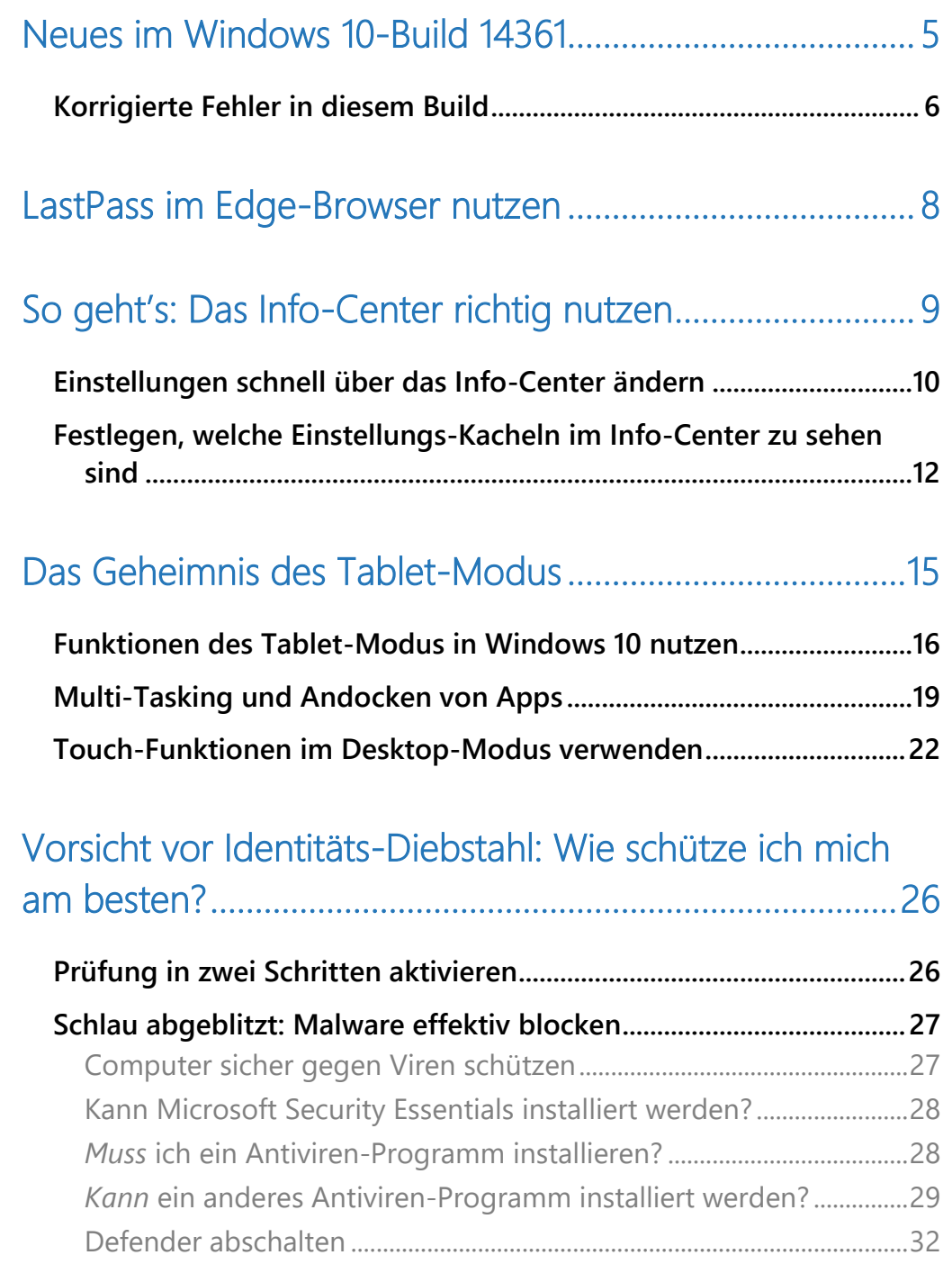

Mitlesen, mitreden.

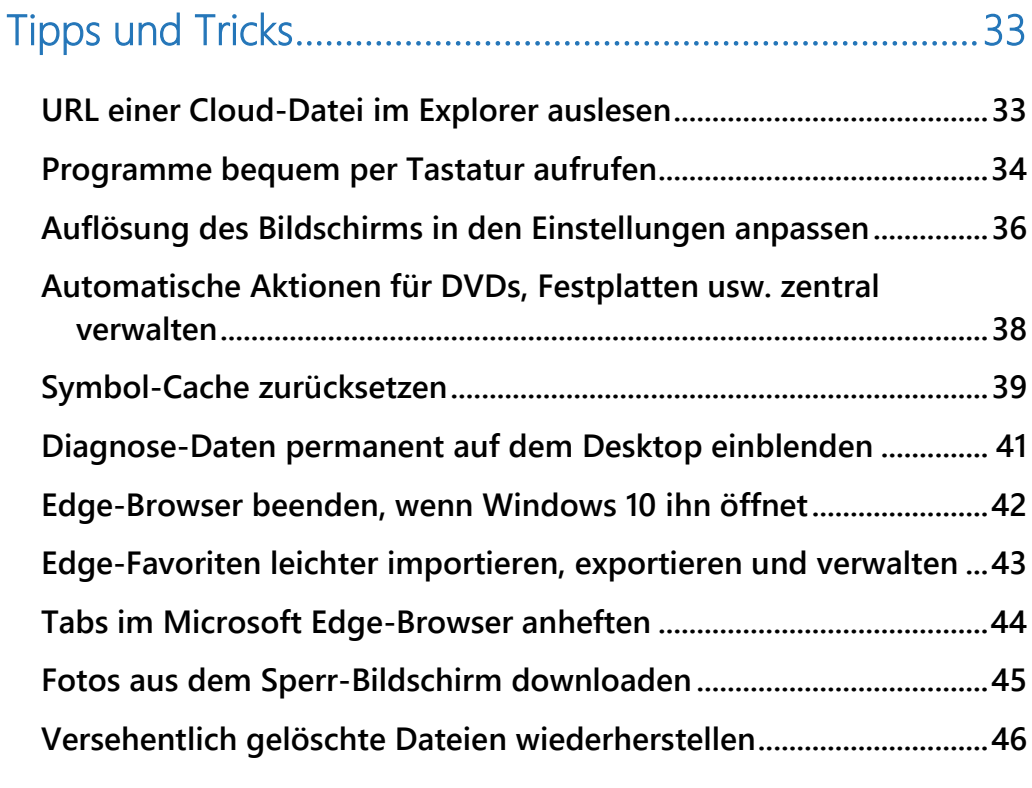

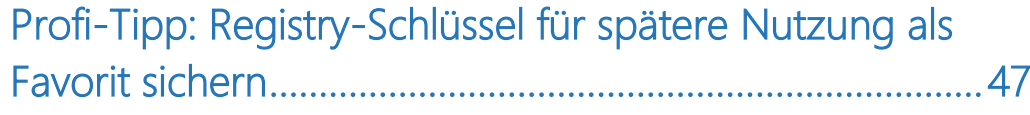

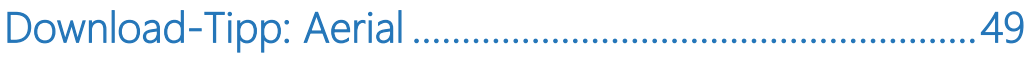

Mitlesen, mitreden.

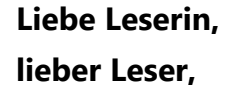

Windows 10 ist ein echtes Multi-Talent: Das aktuelle Microsoft-System macht nicht nur auf Desktops eine gute Figur, sondern lässt sich (endlich) auch bequem per Touch bedienen – ein entsprechendes Gerät vorausgesetzt, wie zum Beispiel einen Tablet-PC. Alle Details zum Tablet-Modus von

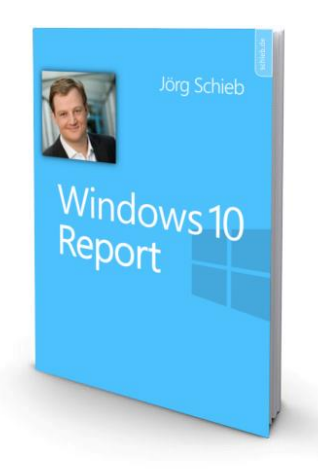

Windows 10 stehen in dieser Ausgabe des Windows 10-Reports.

Überall lauern Hacker auf die wertvollen Daten unbedarfter Nutzer! Damit Angreifer bei Windows 10 keine Chance haben, geben wir in diesem Windows 10-Report wichtige Tipps zum Thema Sicherheit und Viren-Schutz.

Viel Freude beim Lesen und Ausprobieren wünscht

 $\lambda$ 

#### PS:

Ich freue mich über Feedback. Lob und Kritik nehme ich gerne per eMail entgegen:

[kontakt@schieb-report.de](mailto:kontakt@schieb-report.de)

#### PPS:

Bei konkreten Fragen, Anregungen oder Anliegen steht jederzeit das schieb.de-Forum zur Verfügung.

Dort kann diskutiert werden – oder Antworten auf Fragen gesucht.

[http://insider.schieb.de](http://insider.schieb.de/)

Mitlesen, mitreden.

### <span id="page-4-0"></span>Neues im Windows 10-Build 14361

Windows-Insider können im Fast Ring jetzt die neue Vorschau-Version 14361 testen, die Teil des für Juli 2016 angekündigten Windows 10 Anniversary Update werden wird.

Neben der neu verfügbaren LastPass-Erweiterung (siehe weiter unten) gibt es dabei noch weitere Neuheiten – zum Beispiel bei der quelloffenen Virtualisierungs-Software Docker. Ab sofort ist die Nutzung von Docker mit Hyper-V Container nativ auf Windows 10 möglich, kündigt Microsoft an. Verwendet wird dazu das Windows Server 2016 Technical Preview 5 Nano Server Container OS Image.

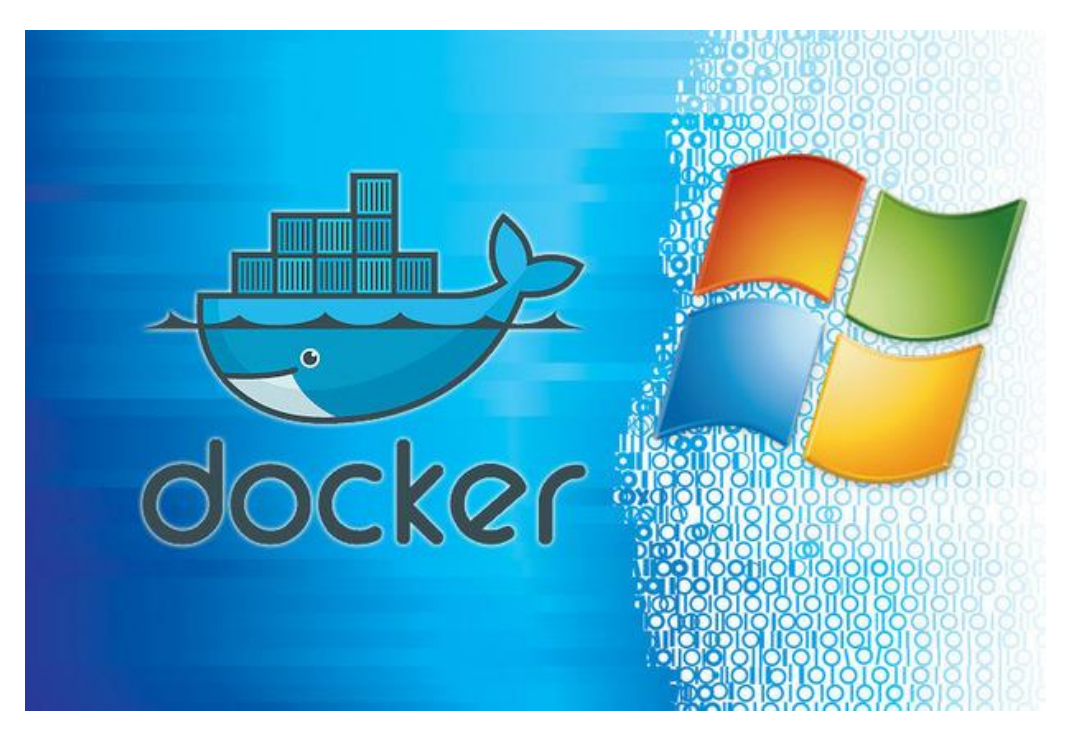

Mit dem Update gibt es eine recht ansehnliche Liste an Verbesserungen. So wurden die Grundeinstellungen soweit geändert, dass je nach eingestelltem Modus (hell oder dunkel) die Anzeige jeweils hell oder dunkel

Mitlesen, mitreden.

unterlegt ist und so besser anzeigt, auf welcher Ebene in den Einstellungen man sich aktuell befindet. Diese Funktion zum Hervorheben des aktuellen Eintrags wurde von den Windows Insidern über das Feedback eingereicht und zur besseren Navigation schnell umgesetzt.

Build 14361 kann von Windows-Insidern im Fast Ring sowohl für Desktop als auch für Mobil geladen werden. Das aktuelle Update im Windows-Insider-Programm steht damit endlich wieder einmal gleichzeitig für Windows 10 und Windows 10 Mobile bereit.

### <span id="page-5-0"></span>Korrigierte Fehler in diesem Build

Hier eine Übersicht über die wichtigsten Fehler-Korrekturen, die Microsoft mit der aktuellen Vorschau-Version freigibt:

- Probleme bei der Tastatur-Navigation in Store-Apps wie Netflix oder Tweetium sind jetzt weg.
- Darstellungs-Probleme in Microsoft Edge oder Internet Explorer bei Webseiten wie YouTube wurden behoben.
- Eine aus dem Nichts auftauchende graue Leiste im Edge-Browser ist jetzt verschwunden.
- Die Nutzungs-Zeit für den Computer, während der keine Updates eingespielt werden, beträgt jetzt 12 Stunden.
- Informiert der Edge-Browser über einen abgeschlossenen Download, erscheinen jetzt mehr Details in der Benachrichtigung.
- Symbole verschwinden in Microsoft Edge-Registerkarten jetzt nicht mehr, wenn während einer Remote-Desktop-Verbindung die DPI-Skalierung geändert wird.
- Im Datei-Explorer erscheinen DNG-Thumbnails nun korrekt.

Mitlesen, mitreden.

- Das Start-Menü bekommt eine Auffrischung: Oben ist weniger leerer Platz, Bildlauf-Leisten werden nun direkt unsichtbar, und überstehende Kontext-Menüs werden nicht mehr abgeschnitten.
- Die Größe der Symbole in den Benachrichtigungen wurde von 64×64 auf 48×48 verkleinert, damit sie zwar immer noch gut sichtbar, der Platz im Info-Center aber besser ausgenutzt wird.
- Bei Cortana wurde das Zuhören verbessert, und ein Problem mit der Rückschritt-Taste in der Such-Leiste ist jetzt behoben.
- Benachrichtigungen von Windows Defender wurden eingedämmt: Wenn keine Malware gefunden wurde, wird der Benutzer darauf nicht mehr ausdrücklich hingewiesen (abhängig vom jeweiligen Modus).
- Ein Problem mit einigen Apps wie Fotos wurde behoben, wegen dem sich das Hintergrund-Bild des Desktops nicht einstellen ließ.
- Ab Build 14361 werden die Einstellungen des Task-Managers auch in späteren Builds beibehalten.
- Die Darstellung zwischen Start und Sticky Notes wurde korrigiert.
- Das Foto für das Benutzer-Konto kann nun korrekt per Kamera-Option eingestellt werden.
- Eine neue Tasten-Kombination für das Uhr- und Kalender-Flyout (also die Anzeige, die man bisher nur per Klick auf die Uhr rechts unten bekam) wurde hinzugefügt:  $\boxed{+}$  +  $\boxed{\text{Alt}}$  +  $\boxed{\text{D}}$ .
- Ein Problem im Zusammenhang mit dem Maximieren der Eingabeaufforderung auf hochaufgelösten Monitoren wurde behoben.
- Die Lautstärke-Anzeige zeigt nun korrekt **0 %** und **STUMM** an.

Mitlesen, mitreden.

### <span id="page-7-0"></span>LastPass im Edge-Browser nutzen

Komplexe Kennwörter für Websites nutzen – das klappt besonders einfach mit einem Kennwort-Manager wie LastPass. Ab sofort sind auch Windows-10-Nutzer nicht mehr außen vor und können auch Microsoft Edge mit LastPass nutzen.

Dazu muss mindestens die Windows Insider Preview Build 14361 zum Einsatz können. Die Erweiterung für den Edge-Browser kann dann kostenlos aus dem Store geladen werden. Dabei stehen die gleichen Funktionen wie bei der Chrome-Erweiterung zur Verfügung.

Nach der Installation über den Store klickt der Nutzer oben rechts auf das LastPass-Symbol und meldet sich dann mit der eigenen eMail-Adresse samt Kennwort an. Danach werden auf sämtlichen Anmelde-Seiten im Internet die LastPass-Symbole angezeigt und – sofern gespeichert – die Login-Daten eingetragen.

#### *Web*

GRATIS-Download: [https://www.microsoft.com/de-](https://www.microsoft.com/de-de/store/apps/lastpass-free-password-manager/9nblggh4v7x0)

[de/store/apps/lastpass-free-password-manager/9nblggh4v7x0](https://www.microsoft.com/de-de/store/apps/lastpass-free-password-manager/9nblggh4v7x0)

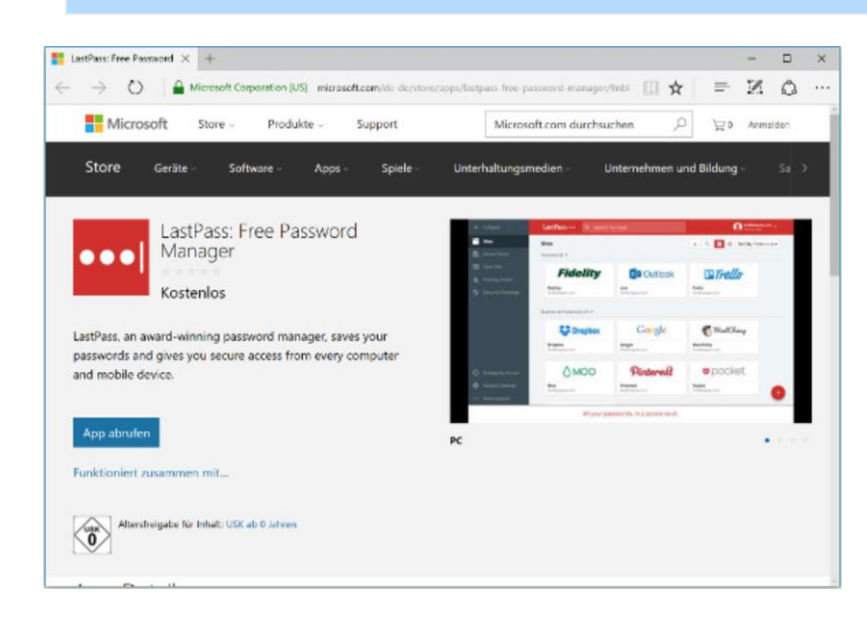

Mitlesen, mitreden.

### <span id="page-8-0"></span>So geht's: Das Info-Center richtig nutzen

Eine der neuen Funktionen in Windows 10 ist eine Zentrale für Mitteilungen, die Microsoft das Info-Center nennt. Sie ersetzt die nervige Charms-Leiste von Windows 8.1 und bietet Benachrichtigungen über neue E-Mails, Apps wie z. B. Twitter und enthält Kacheln für schnelle Aktionen, mit denen sich System-Einstellungen schnell erreichen lassen.

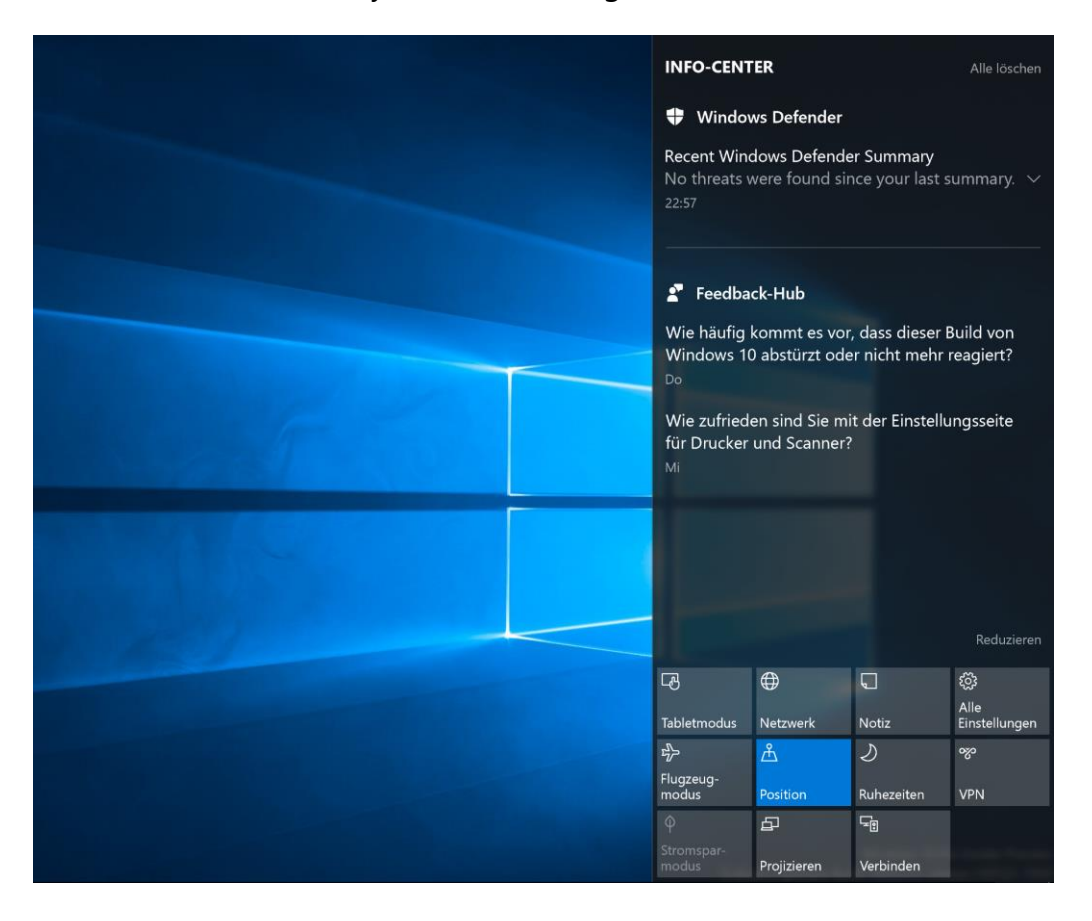

Das Info-Center lässt sich in Windows 10 aufrufen, indem man an einem Touch-Gerät von der rechten Kante des Bildschirms wischt oder in der unteren rechten Ecke auf das entsprechende Symbol klickt, neben der Uhrzeit-Anzeige.

Mitlesen, mitreden.

### <span id="page-9-0"></span>Einstellungen schnell über das Info-Center ändern

Im unteren Bereich des Info-Centers zeigt Windows 10 die Standard-Kacheln für den schnellen Zugriff auf System-Einstellungen an, die häufig geändert werden müssen.

Nachfolgend eine Übersicht über die Kacheln und ihre Funktion:

- **ALLE EINSTELLUNGEN** startet die App Einstellungen, in der sich Optionen für das System anpassen lassen.
- Mit dem **FLUGZEUG-MODUS** werden sämtliche Daten-Verbindungen auf einmal abgeschaltet, wie WLAN, Bluetooth und Mobilfunk-Verbindungen.
- Die Kachel für den **TABLET-MODUS** schaltet die entsprechende Funktion an oder aus und aktiviert damit die Vollbild-Ansicht für den Start-Bildschirm. Das funktioniert auf Geräten mit und ohne Touch-Screen, ist aber beim Einsatz mehrerer Bildschirme abgeschaltet.
- Der **STROMSPAR-MODUS** hilft, dass der Akku eines mobilen Windows-10-Geräts länger durchhält. Dazu werden unnötige Dienste und Hintergrund-Prozesse angehalten und der Energie-Verbrauch der Hardware-Komponenten gesenkt.
- Über die Kachel **POSITION** kann der Standort-Dienst ein- oder ausgeschaltet werden.
- Klicken oder Tippen auf **VERBINDEN** zeigt die Leiste zur Verbindung mit einem drahtlosen Anzeige- oder Audio-Gerät an. So lässt sich zum Beispiel schnell eine Verbindung zu einem Miracast-Abspieler herstellen.

Mitlesen, mitreden.

- **NOTIZ** öffnet die App OneNote, bereit zum Verfassen einer neuen Notiz.
- Wer sich mit einem Unternehmens- oder sonstigen Tunnel-Netzwerk verbinden muss, nutzt dazu am besten die Kachel **VPN**.
- Mit den **RUHE-ZEITEN** wird festgelegt, in welchen Zeiträumen Benachrichtigungen sowie System-Sounds automatisch unterdrückt oder stummgeschaltet werden, sodass niemand gestört wird.
- Die Bildschirm-**HELLIGKEIT** kann per Klick auf die entsprechende Kachel auf die Schnelle in Intervallen von 25 % geändert werden – mehrfaches Klicken oder Tippen auf diese Kachel genügt.
- Einige dieser Kacheln werden auf einigen Geräten eventuell in Grau oder gar nicht angezeigt. Der Stromspar-Modus ist beispielsweise deaktiviert, wenn das Notebook mit Netz betrieben wird, kann aber genutzt werden, solange man unterwegs ist. *Tipp*

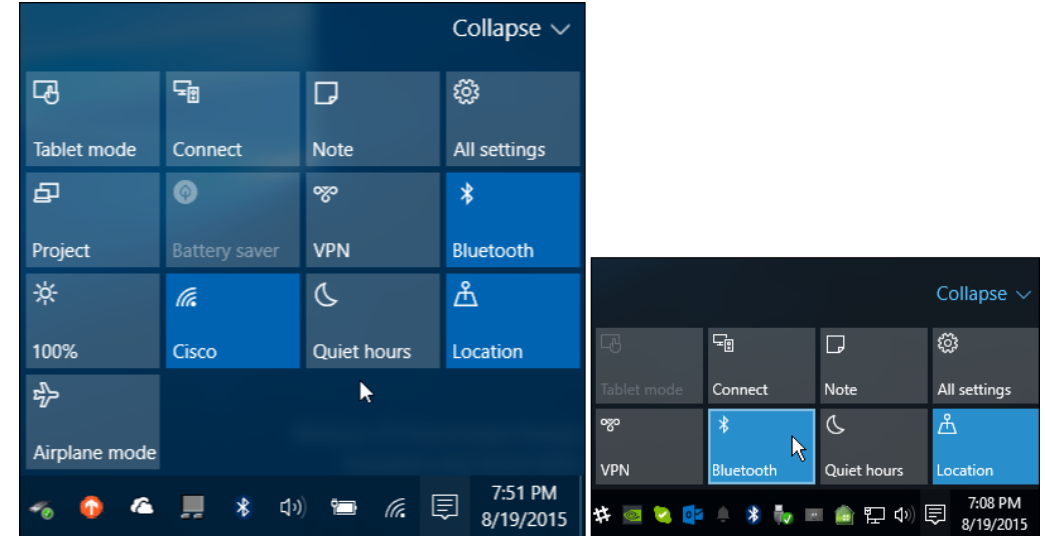

Mitlesen, mitreden.

Die Liste der Kacheln für schnelle Einstellungen lässt sich auf Wunsch übrigens auch Platz sparend einklappen. Dann sind nur noch vier der ansonsten acht sichtbaren Kacheln unten im Info-Center zu sehen. Das ist besonders dann eine praktische Sache, wenn Windows 10 auf einem Gerät mit einem eher kleinen Bildschirm zum Einsatz kommt, etwa einem Mini-Tablet.

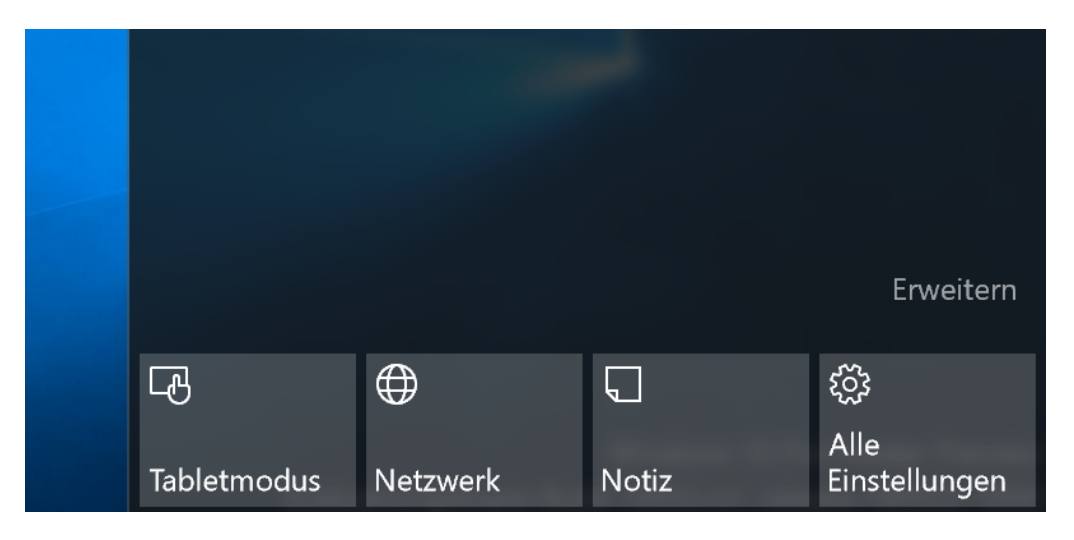

### <span id="page-11-0"></span>Festlegen, welche Einstellungs-Kacheln im Info-Center zu sehen sind

Die Reihenfolge der Kacheln für schnelle Einstellungen im Info-Center kann über die App Einstellungen leicht angepasst werden. Diese Reihenfolge bestimmt nämlich auch, welche vier Optionen auch bei eingeklappten Einstellungs-Kacheln noch erreichbar bleiben sollen (siehe vorheriger Abschnitt).

Zum Anpassen der Kacheln für Einstellungen im Info-Center führt man die folgenden Schritte aus:

Mitlesen, mitreden.

- 1. Zuerst auf **START, EINSTELLUNGEN** klicken oder tippen.
- 2. Jetzt wird zum Bereich **SYSTEM** gewechselt.
- 3. Hier auf den Punkt **BENACHRICHTIGUNGEN UND AKTIONEN** klicken.

Oben werden jetzt die schnellen Aktionen angezeigt.

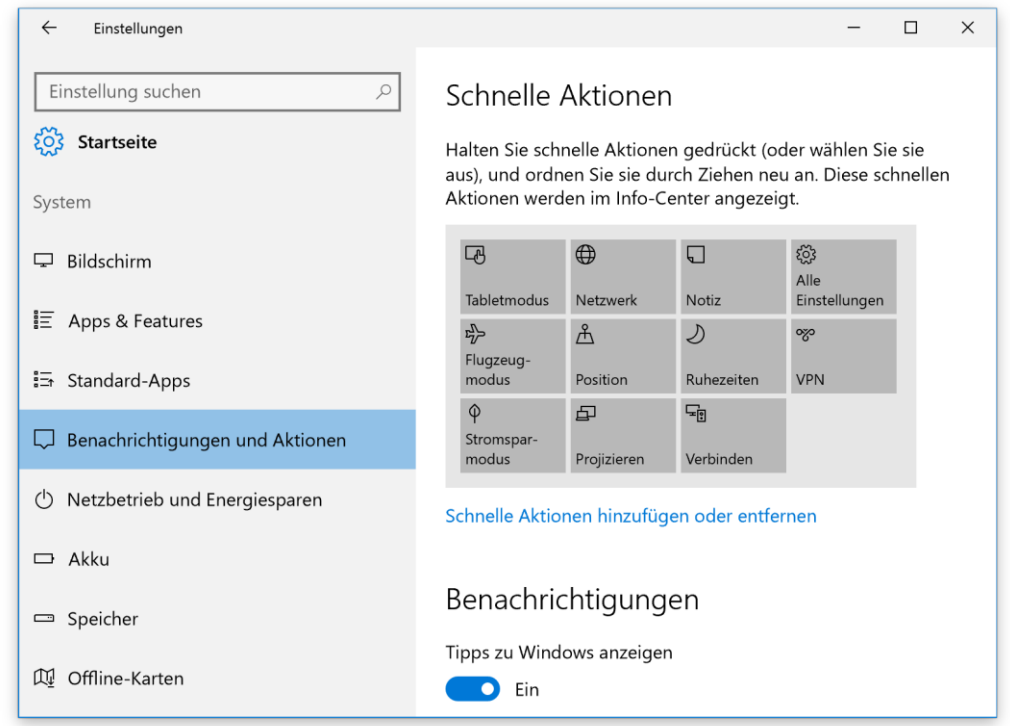

Als Nächstes die Aktion markieren, die geändert werden soll, und danach die gewünschte Aktion aus der Liste auswählen. In neueren Versionen von Windows 10 kann die Liste auch einfach mit gedrückter Maus-Taste umsortiert werden. Welche Optionen man besonders häufig braucht, ist wohl bei jedem Benutzer anders.

Mitlesen, mitreden.

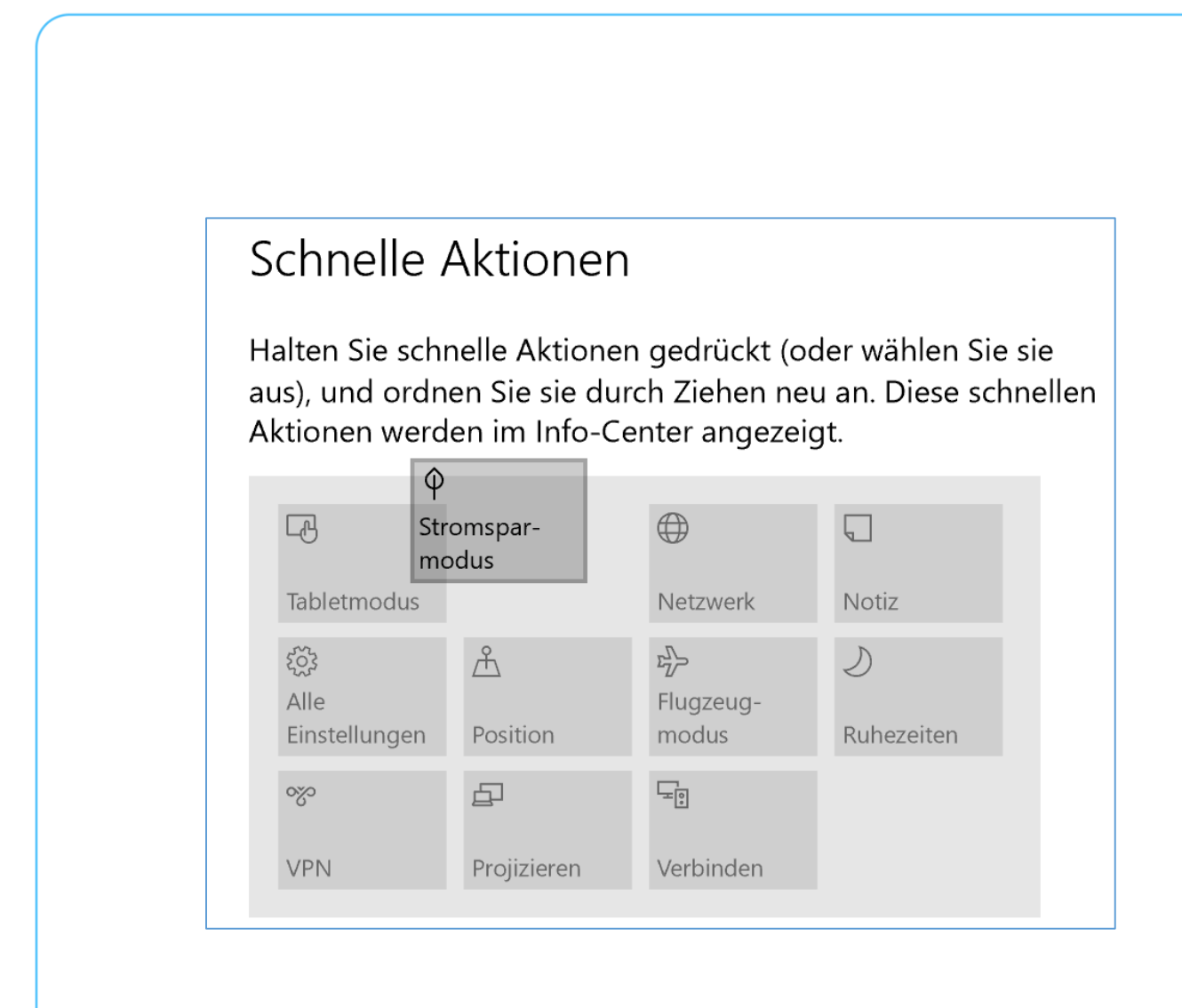

Die meisten Kacheln für schnelle Aktionen im Info-Center richten sich wohl eher an Benutzer von Touch-Geräten, außer Alle Einstellungen. Doch die Benachrichtigungen sind auch auf einem klassischen Computer interessant.

Wenn wir gerade über Benachrichtigungen reden: In der App **EIN-STELLUNGEN** unter **BENACHRICHTIGUNGEN UND AKTIONEN** lässt sich auch festlegen, welche Apps überhaupt berechtigt sind, Benachrichtigungen auf dem Bildschirm einzublenden, und welche eben nicht. Dazu einfach etwas weiter nach unten scrollen, damit die zugehörigen Optionen sichtbar werden. *Tipp*

Mitlesen, mitreden.

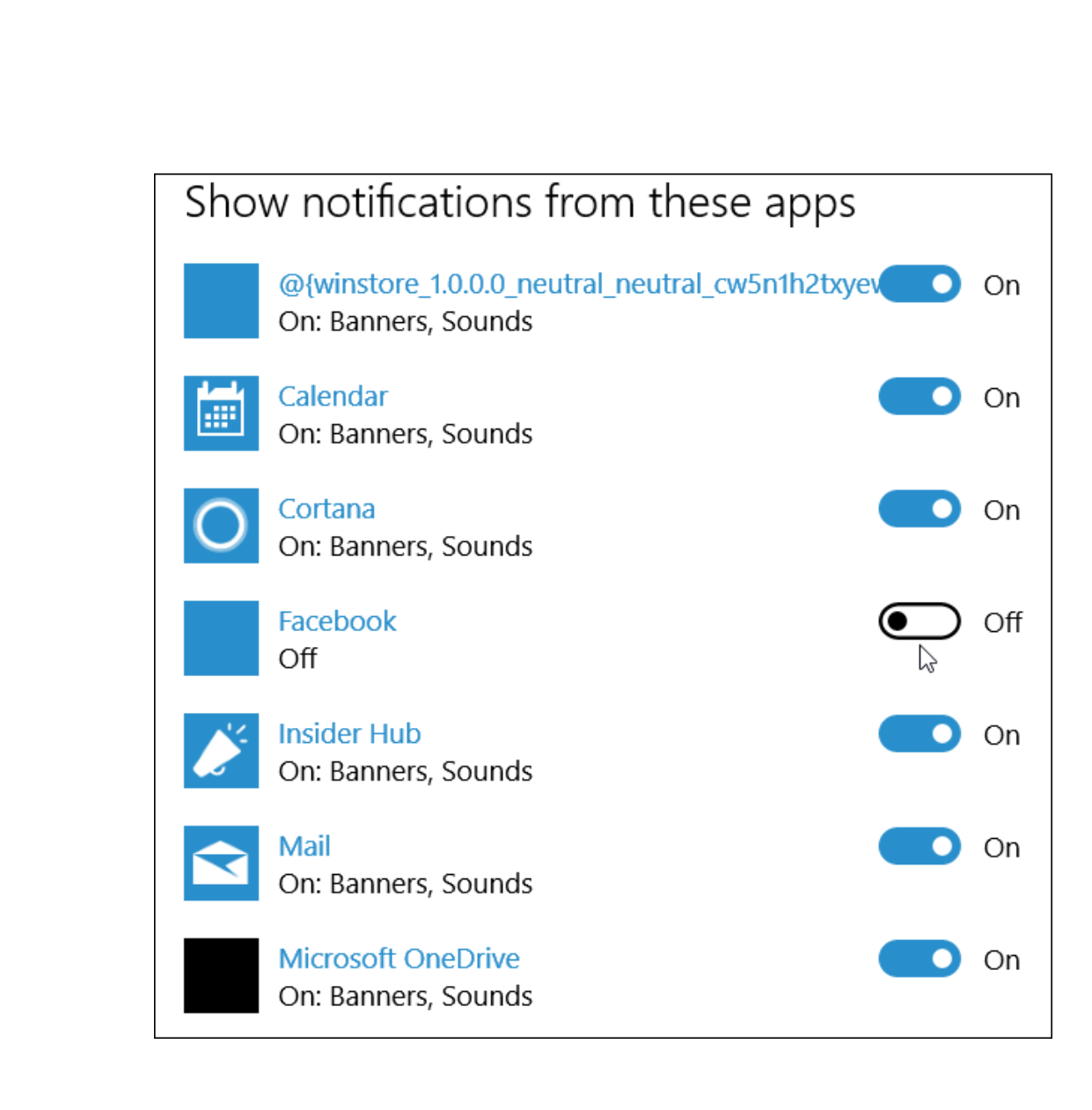

### <span id="page-14-0"></span>Das Geheimnis des Tablet-Modus

Über die Kacheln im Info-Center am rechten Rand des Bildschirms von Windows 10 lässt sich unter anderem auch der Tablet-Modus aktivieren. Was steckt dahinter, und wie lässt er sich optimal nutzen?

Beim Tablet-Modus handelt es sich um eine für Touch optimierte Umgebung für Windows 10 auf Tablet-Geräten wie etwa dem Surface Pro.

Mitlesen, mitreden.

Dabei werden Teile der Benutzer-Oberfläche von Windows 10 vergrößert, sodass man sie bequem mit dem Finger bedienen kann. So gelingt etwa das Öffnen und Bedienen eines Kontext-Menüs einfacher.

### <span id="page-15-0"></span>Funktionen des Tablet-Modus in Windows 10 nutzen

- 1. Der Tablet-Modus lässt sich aktivieren, indem man zunächst von rechts wischt und dadurch das Info-Center einblendet.
- 2. Jetzt unten auf die Kachel für den Tablet-Modus tippen.

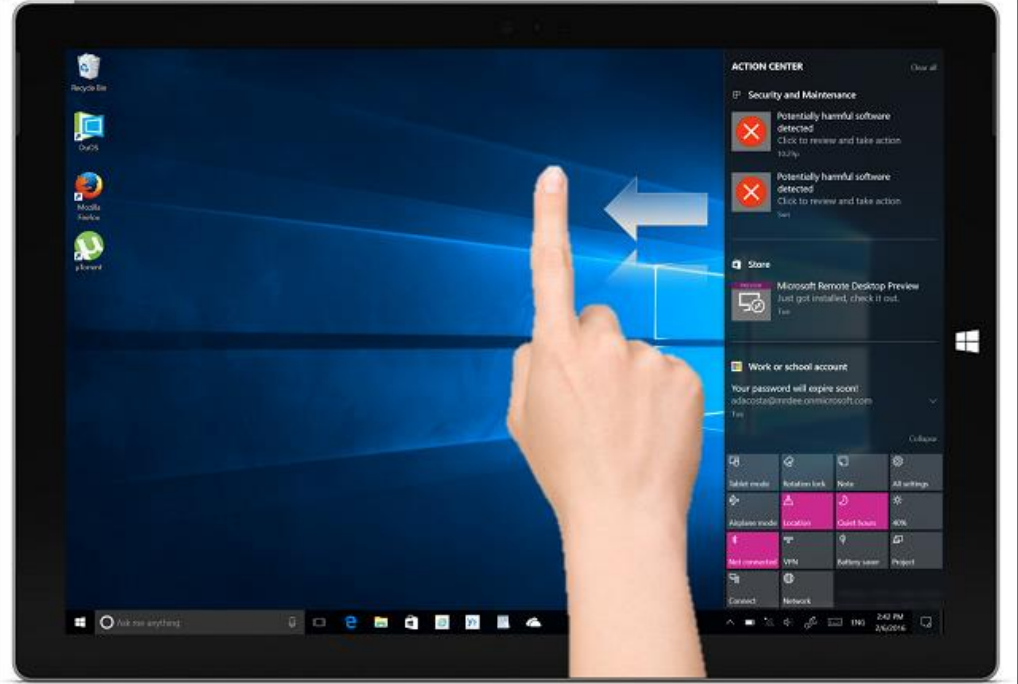

Mitlesen, mitreden.

Nach dem Einschalten des Tablet-Modus fällt auf: Die Task-Leiste verhält sich anders. Statt Buttons für laufende Programme erscheinen dort jetzt nur ein paar verfügbare befehle: **START, ZURÜCK, CORTANA** und **TASK-ANSICHT**.

*Tipp*

Der **ZURÜCK**-Button funktioniert ähnlich wie die entsprechende Taste auf dem Smartphone. Wer schon ein mobiles Gerät mit Windows 10 hat, weiß: Damit kann zurück zur zuletzt verwendeten Anwendung gewechselt oder die Task-Ansicht geöffnet werden.

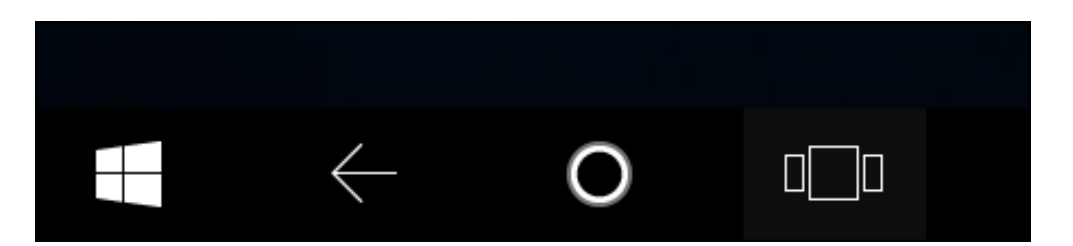

Im Windows 10 Anniversary Update ist das Startmenü sogar noch touch-freundlicher. Oben im Menü befinden sich in der Tablet-Ansicht zwei Bereiche: Der eine zeigt alle angehefteten Kacheln an, beim anderen werden sämtliche installierten Apps in alphabetischer Reihenfolge aufgelistet. Tippt man einen der Buchstaben zu Beginn der Listen an, lässt sich schnell zum gewünschten Buchstaben im Alphabet springen – so findet man die gesuchte App sehr schnell.

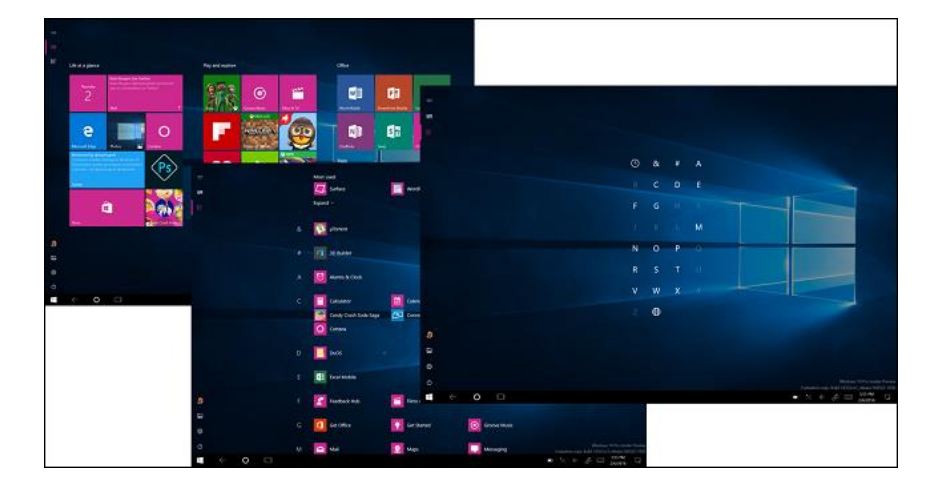

Mitlesen, mitreden.

Neue Gruppen lassen sich erstellen, indem man eine Live-Kachel aus einer anderen Gruppe auf eine freie Stelle des Start-Bildschirms zieht.

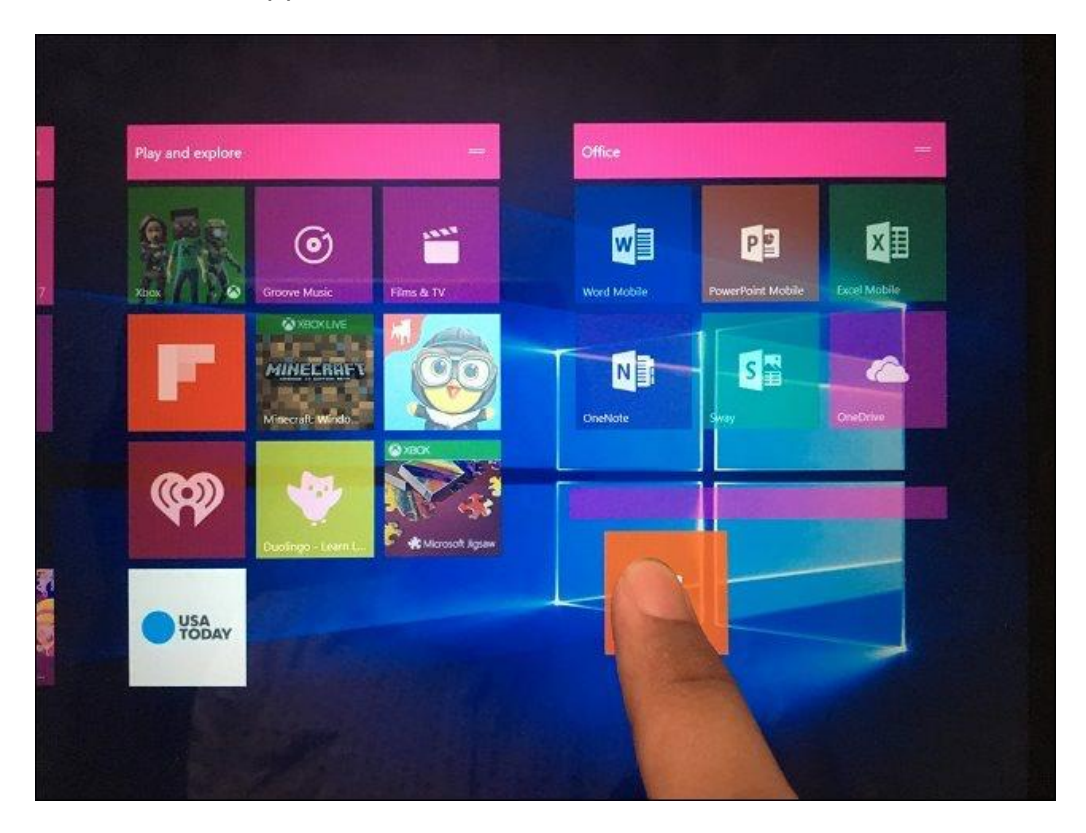

Gruppen können auch verschoben werden. Dazu den Titel der Gruppe an die gewünschte Stelle verschieben.

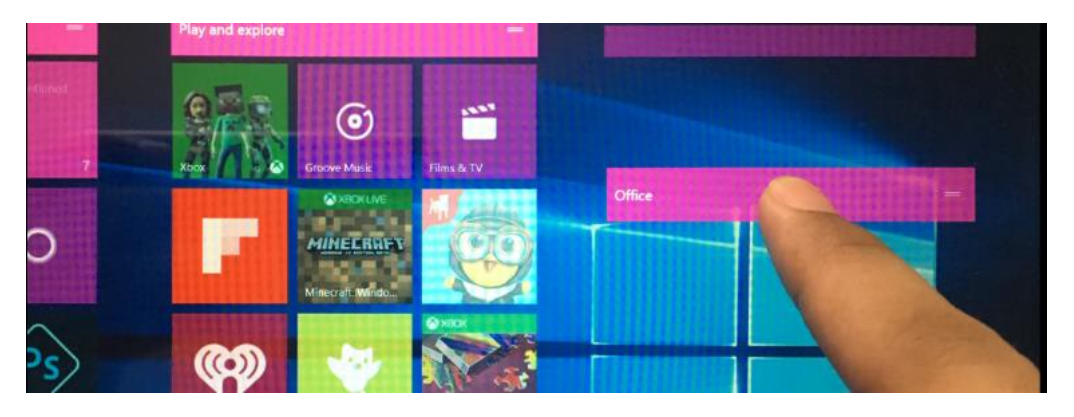

Mitlesen, mitreden.

### <span id="page-18-0"></span>Multi-Tasking und Andocken von Apps

Wie beim Smartphone auch kann jeweils ein Programm gleichzeitig genutzt werden. Es können aber mehrere Programme parallel laufen, zwischen denen man dann umschalten kann.

- 1. Dazu zunächst von links wischen oder in der Task-Leiste auf das Symbol für die Task-Ansicht tippen. Damit wird die Galerie der gestarteten Programme sichtbar.
- 2. Jetzt eine App auswählen und den Finger darauf halten.
- 3. Im erscheinenden Kontext-Menü kann die App links oder rechts angedockt, maximiert oder geschlossen werden.

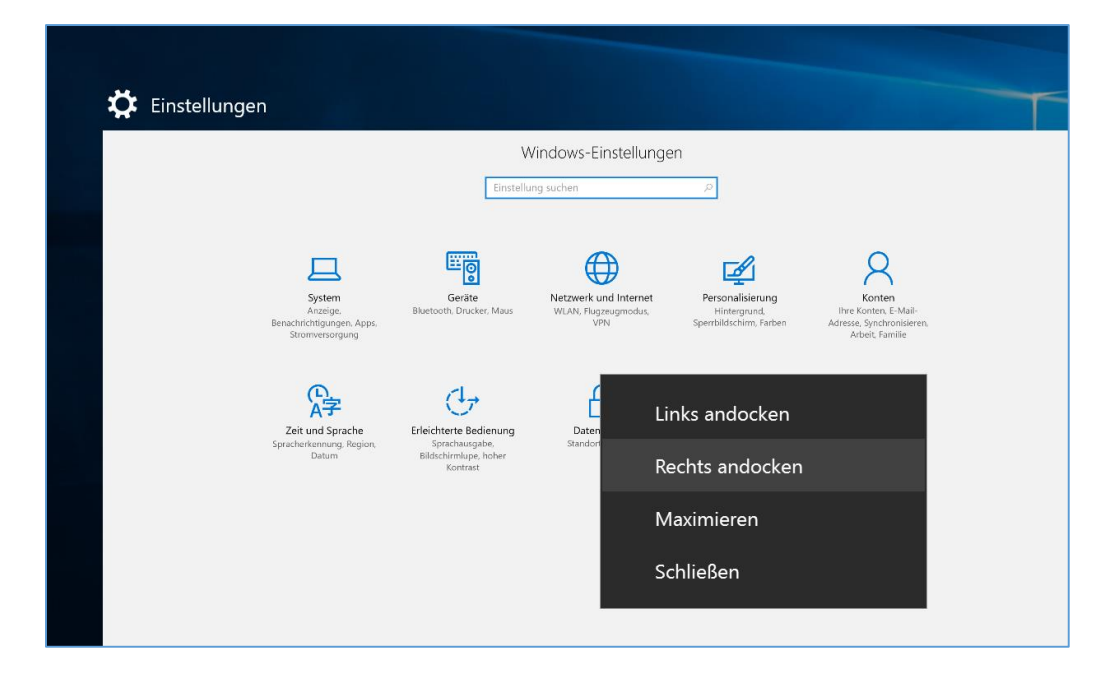

Sind Apps bereits angedockt, aktiviert man die Task-Ansicht, hält dann den Finger auf die geöffnete App und kann dann auswählen, neben welcher anderen App das Fenster dieser App angedockt werden soll.

Mitlesen, mitreden.

Ansonsten lassen sich Apps auch dadurch andocken, dass man sie manuell aus der Task-Ansicht entweder auf die linke oder auf die rechte Seite des Bildschirms zieht. Windows sorgt dann automatisch dafür, dass das Fenster des Programms korrekt angedockt wird.

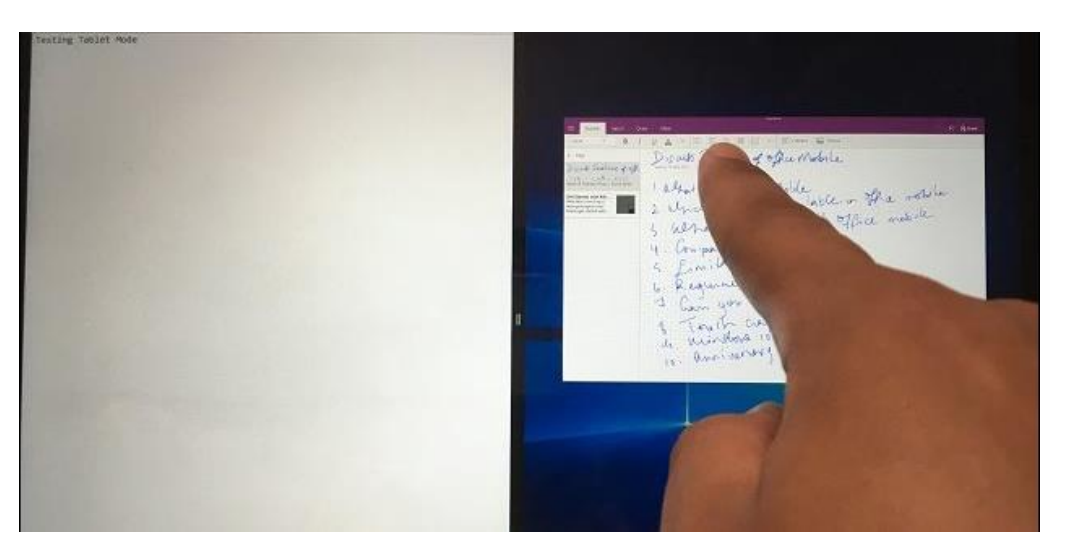

Sind die Apps angeheftet, erscheint in der Mitte des Bildschirms eine Leiste. Mit ihr lässt sich die Größe der angezeigten Fenster verändern. Man kann dabei zum Beispiel das linke Fenster größer als das rechte machen oder umgekehrt.

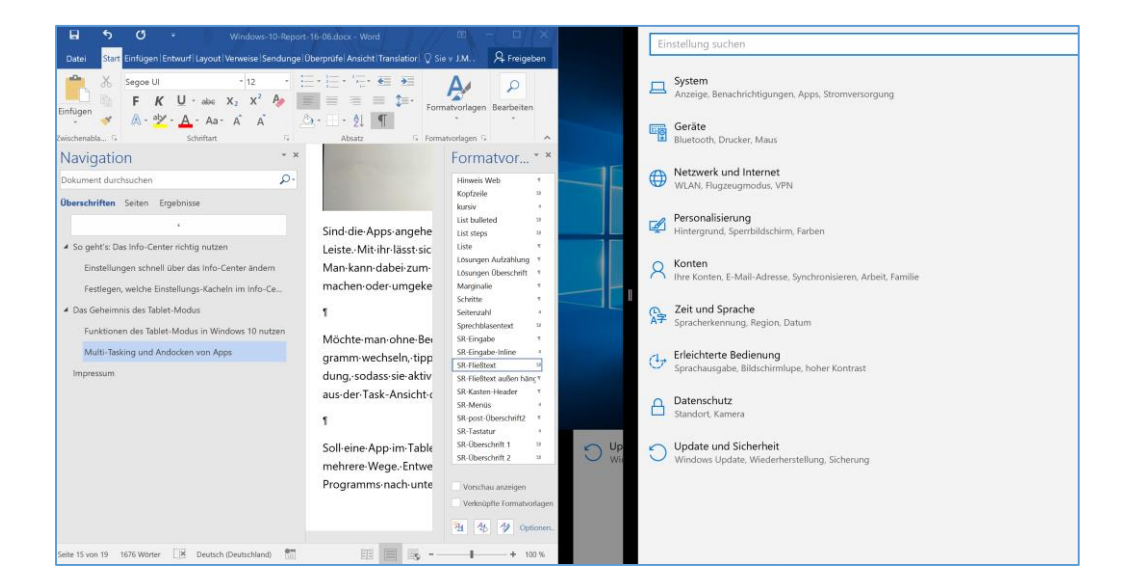

Mitlesen, mitreden.

Möchte man ohne Beenden der aktuellen App zu einem anderen Programm wechseln, tippt man zunächst auf die linke oder rechte Anwendung, sodass sie aktiv ist. Dann unten auf den **ZURÜCK**-Button tippen und aus der Task-Ansicht die gewünschte Anwendung auswählen.

Soll eine App im Tablet-Modus geschlossen werden, gibt es auch dafür mehrere Wege. Entweder man zieht mit dem Finger die Titel-Leiste des Programms nach unten und wählt dann **SCHLIESSEN** aus. Oder man tippt auf den **ZURÜCK**-Button in der Task-Leiste und dann entweder auf den **SCHLIESSEN**-Button oder wählt einfach eine andere Anwendung aus.

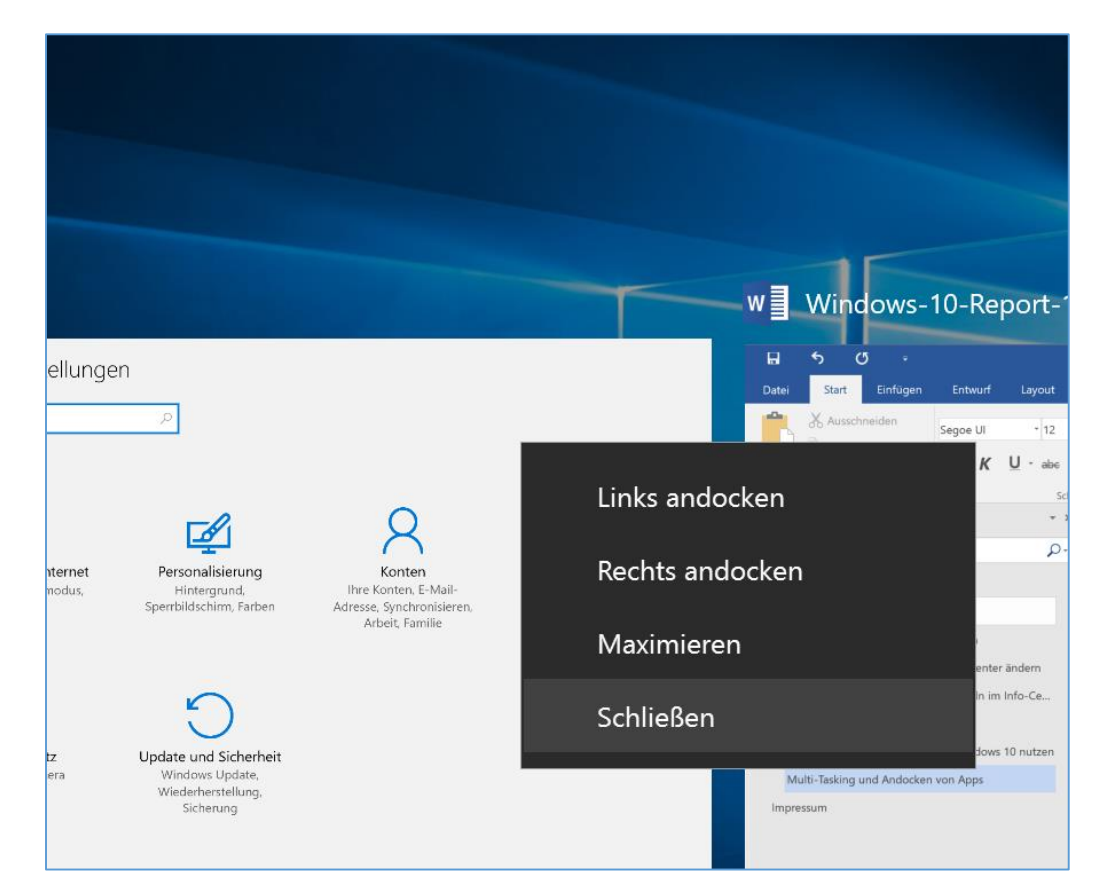

Mitlesen, mitreden.

### <span id="page-21-0"></span>Touch-Funktionen im Desktop-Modus verwenden

Elemente auf dem Bildschirm können einfach durch Antippen angepasst werden. Soll zum Beispiel eine Kachel auf dem Start-Bildschirm größer oder kleiner gemacht werden, hält man den Finger einige Augenblicke darauf und kann die gewünschte Größe dann aus dem Menü auswählen.

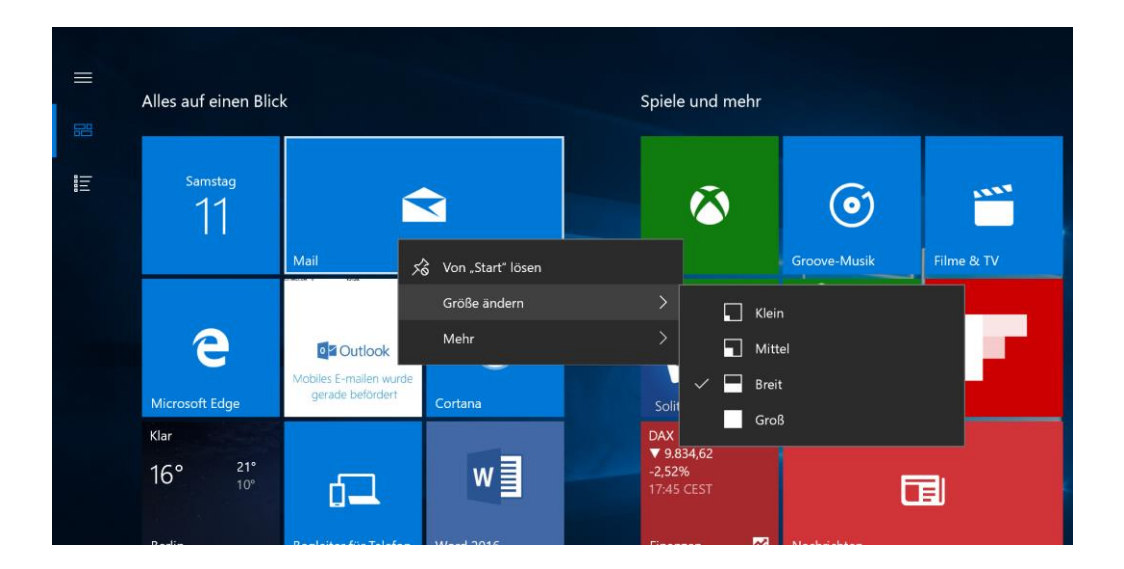

Die klassische Explorer-Oberfläche ist zwar nicht sonderlich für Touch optimiert, lässt sich aber dennoch auch mit dem Finger bedienen. Hält man den Finger zum Beispiel auf einen Ordner oder eine Datei gedrückt, erscheint nach einem Augenblick das Kontext-Menü. Dabei ist die Darstellung des Menüs auch vergrößert, sodass es bequem per Finger genutzt werden kann.

Mitlesen, mitreden.

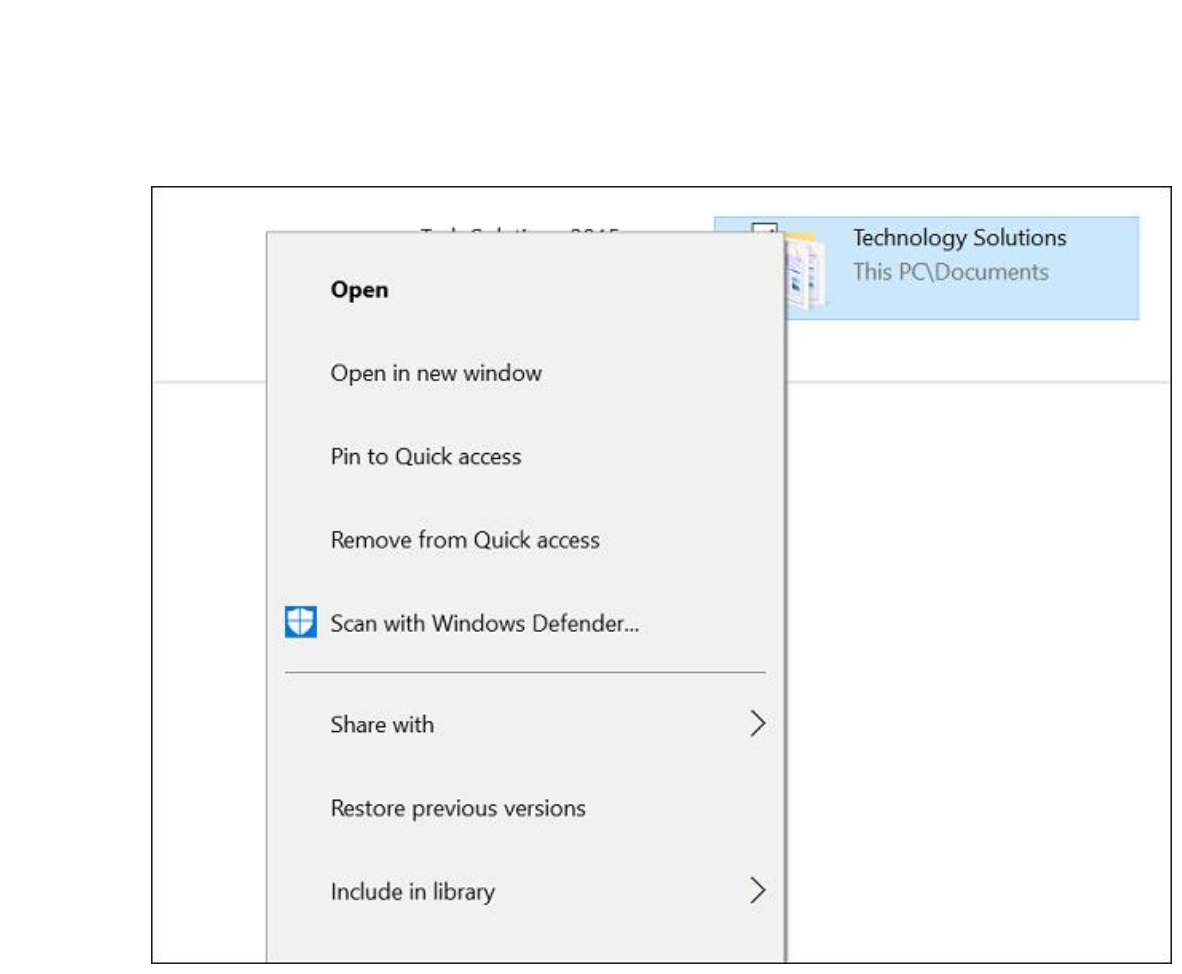

Auf Sprung-Listen für Apps in der Task-Leiste kann übrigens per Finger-Wisch nach oben über das Symbol zugegriffen werden.

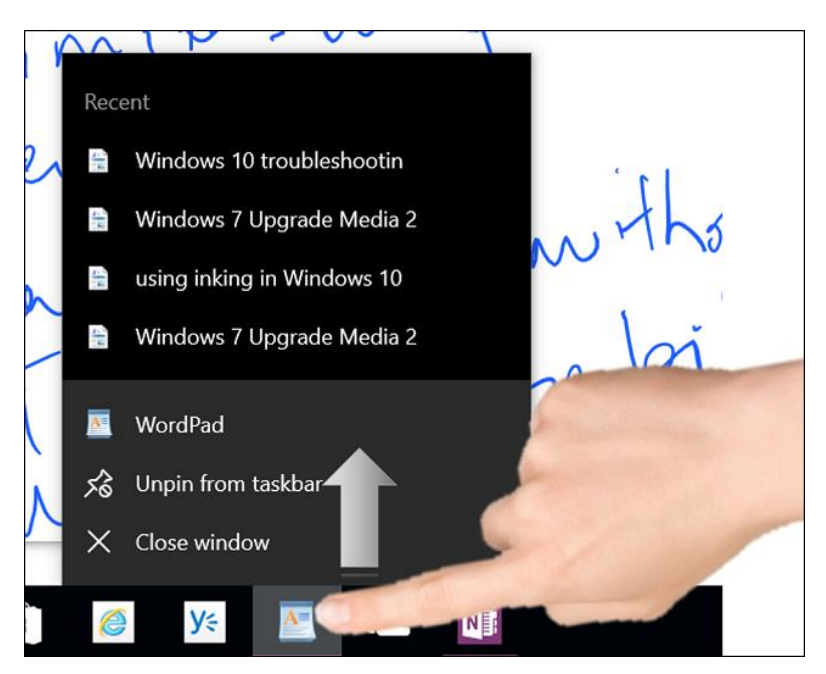

Mitlesen, mitreden.

Ebenso wie im Explorer funktioniert auch der Rechts-Klick auf dem Desktop: Einfach den Finger eine Sekunde auf den Desktop legen und dann wieder loslassen.

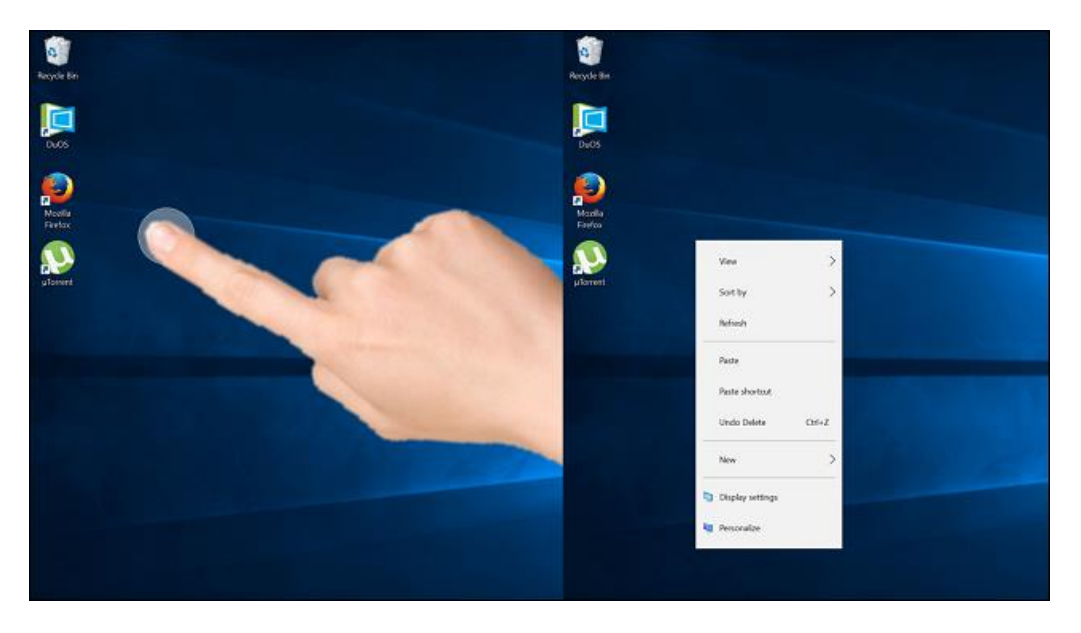

Zum Öffnen eines Ordners oder Programms genügt ein doppeltes Antippen – ähnlich wie beim Doppel-Klick mit der Maus.

Windows 10 unterstützt viele der Touch-Gesten aus Windows 8. Zuvor wurden bereits einige davon erwähnt, wie zum Beispiel das Wischen von links zum Zugriff auf die Task-Ansicht, oder das Wischen von rechts zum Einblenden des Info-Centers.

Eine weitere wichtige Geste ist das "Pinchen". Dabei werden die Finger zusammen- oder auseinandergeschoben. Damit lassen sich zum Beispiel Fotos vergrößern oder verkleinern. Dieselbe Geste funktioniert übrigens auch in "normalen" Windows-Programmen, z. B. Microsoft Word, zum Ändern der aktuellen Zoom-Stufe.

Mitlesen, mitreden.

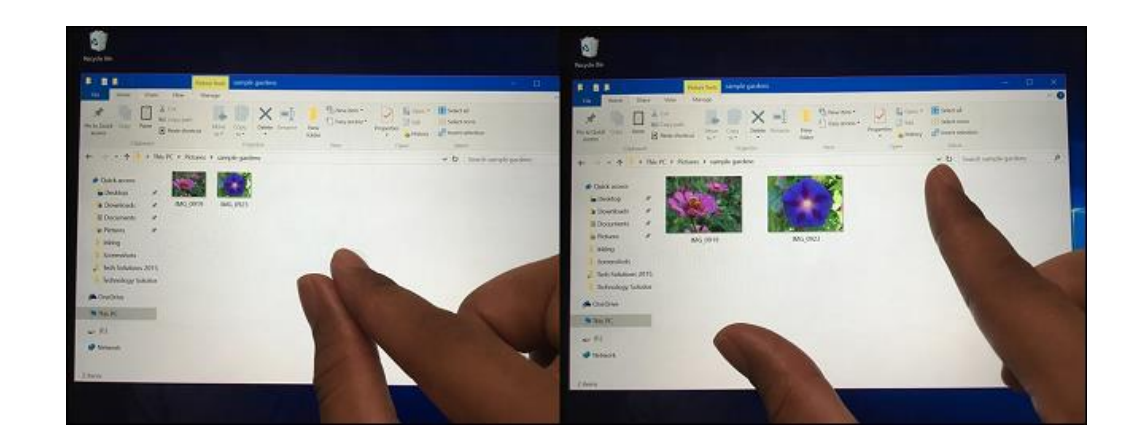

Der Tablet-Modus ist besonders für Windows-Nutzer interessant, die ein Touch-Gerät im Einsatz haben. Verwendet man Windows 10 also auf einem Tablet-Gerät, wird die Arbeit mit eingeschaltetem Tablet-Modus sicher effektiver sein und mehr Spaß machen.

Mitlesen, mitreden.

### <span id="page-25-0"></span>Vorsicht vor Identitäts-Diebstahl: Wie schütze ich mich am besten?

Mit der Prüfung in zwei Schritten wird den Zugang zum eigenen Microsoft-Konto besser geschützt. Bei dieser Funktion wird jedes Mal, wenn man sich anmeldet, ein Sicherheits-Code ans Handy oder per E-Mail gesendet, oder man muss mit dem Smartphone einen Einweg-Code generieren. So kann sich selbst mit den korrekten Zugangs-Daten niemand unberechtigt einloggen. Google, Facebook und Co. bieten diese Sicherheit schon länger.

### <span id="page-25-1"></span>Prüfung in zwei Schritten aktivieren

- 1. Um die Prüfung in zwei Schritten für das eigene Microsoft-Konto einzuschalten, öffnet man als Erstes die Webseite [https://ac](https://account.live.com/Proofs/Manage)[count.live.com/Proofs/Manage.](https://account.live.com/Proofs/Manage)
- 2. Nach der Anmeldung wird auf den Link **PRÜFUNG IN 2 SCHRITTEN EINRICHTEN** geklickt.

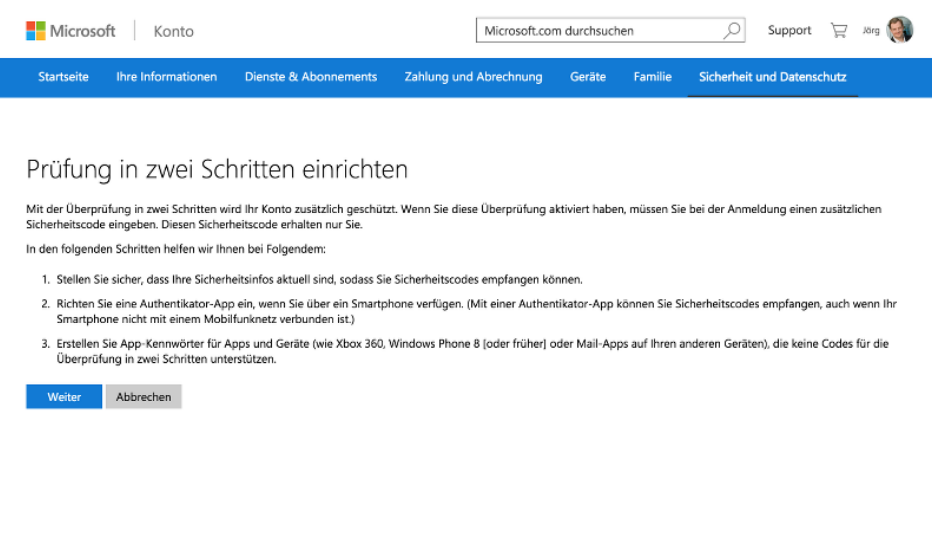

Mitlesen, mitreden.

- 3. Jetzt gibt man die Handy-Nummer ein und tippt den empfangenen Bestätigungs-Code ab.
- 4. Am besten, man trägt auch eine alternative E-Mail-Adresse ein. Mit deren Hilfe kann im Notfall das Kennwort des Microsoft-Kontos zurückgesetzt werden.

Fertig! Ab sofort muss man erst den Bestätigungs-Code empfangen und eingeben, wenn man sich bei diesem Microsoft-Konto einloggt.

Wer mit einer Mail-App auf dem Handy oder am Computer auf das Outlook.com-Mail-Konto zugreift, klickt auf den Link **NEUES APP-KENNWORT ERSTELLEN** und verwendet das angezeigte Kennwort anstelle des bisher in der Mail-App eingetragenen Kennworts. *Tipp*

### <span id="page-26-0"></span>Schlau abgeblitzt: Malware effektiv blocken

Egal, ob Privat- oder Geschäftsnutzer, jeder, wirklich jeder sollte einen Virenscanner verwenden. Wir stellen ein Gratis-Werkzeug vor.

#### <span id="page-26-1"></span>**Computer sicher gegen Viren schützen**

Bei Windows 10 ist von Haus aus das integrierte Antiviren-Programm Windows Defender aktiviert. Viele Nutzer möchten aber dennoch gern ihr eigenes Antiviren-Programm nutzen. Hier Antworten auf wichtige Fragen.

Mitlesen, mitreden.

#### <span id="page-27-0"></span>**Kann Microsoft Security Essentials installiert werden?**

Nein. Das kostenlose Microsoft-Programm **SECURITY ESSENTIALS** läuft nur auf Windows 7 und Windows Vista. In Windows 8, 8.1 und 10 ist der Windows Defender schon vorinstalliert. Dabei handelt es sich um den Ersatz für die **SECURITY ESSENTIALS** und um eine Schutzsoftware gegen Schadprogramme. Per Windows Update hält sich Defender automatisch auf dem neusten Stand.

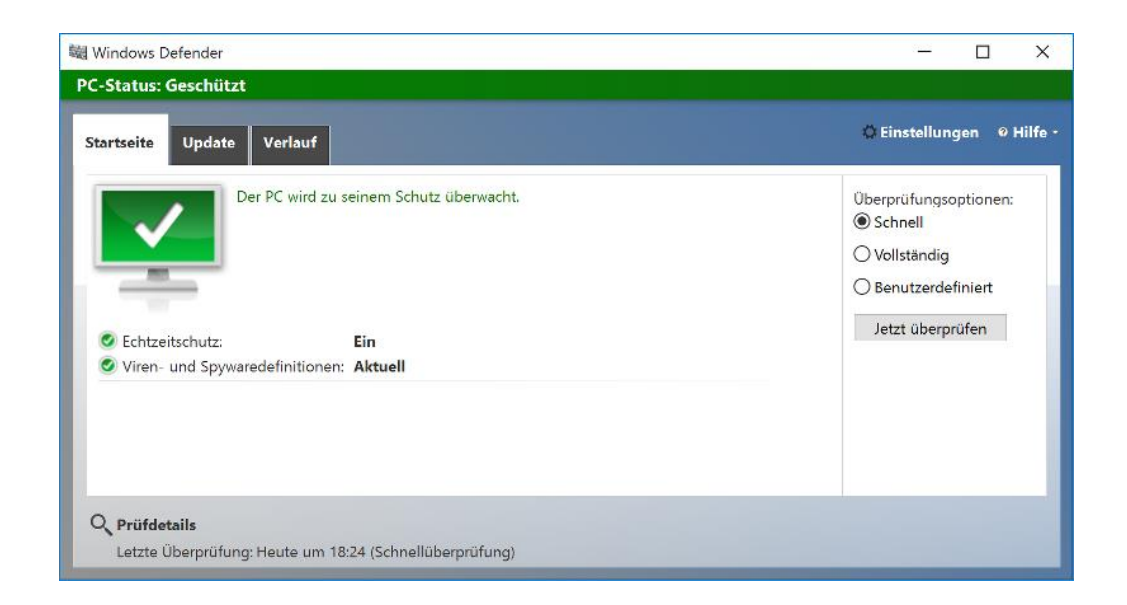

#### <span id="page-27-1"></span>*Muss* **ich ein Antiviren-Programm installieren?**

Eine Pflicht zum Installieren eines Antiviren-Programms besteht nicht. Denn Windows 10 bringt den Defender ja schon mit. Der schützt unter anderem gegen Viren, Würmer, Trojaner, Spyware, Adware, sowie weitere Schadprogramme, gegen die auch **SECURITY ESSENTIALS** schützte.

Mitlesen, mitreden.

#### <span id="page-28-0"></span>*Kann* **ein anderes Antiviren-Programm installiert werden?**

Die folgenden Antiviren-Programme sind auf Windows 10 erfolgreich getestet worden, um nur eine Auswahl zu nennen:

- Avast Free Antivirus
- AVG Internet Security
- AVG Antivirus Free
- Avira Free Antivirus
- Bitdefender Free Edition
- **•** ESET Endpoint Security
- McAfee Total Protection
- McAfee All Access Security
- Panda Free Antivirus
- 360 Total Security

Hier ein Überblick über drei dieser Programme.

#### **Avast Free Antivirus**

Avast ist nicht umsonst beliebt bei vielen Nutzern. Auch Windows-10- Computer können gegen alle möglichen Schädlinge gesichert werden. Zudem schützt Avast auch beim Laden von E-Mails vor gefährlichen Anlagen, indem es sich als lokaler Proxy in die Kommunikation mit dem Mailserver einschaltet.

Avast Free Antivirus lässt sich kostenlos von [www.avast.de](http://www.avast.de/) herunterladen. *Web*

Mitlesen, mitreden.

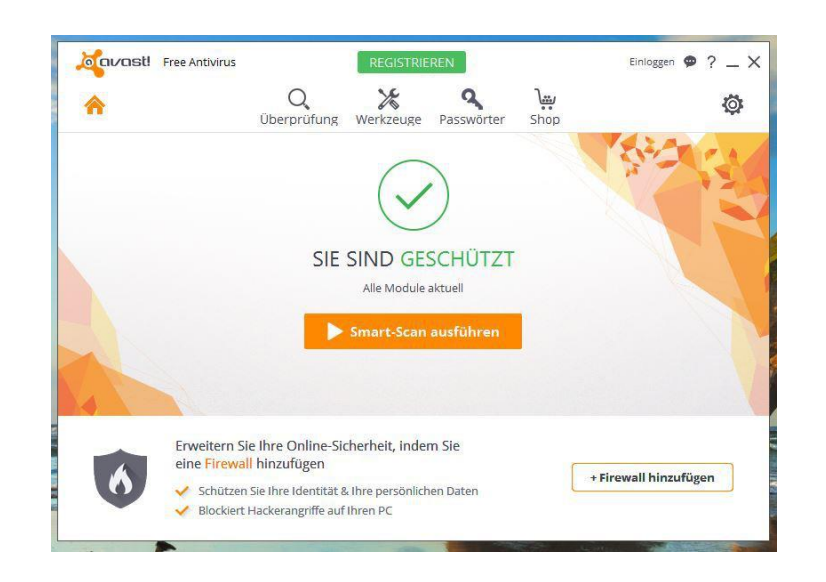

#### **AVG Internet Security**

Bei AVG punktet der Scanner vor allem mit einer hohen Erkennungsrate der Schadprogramme. Auch die Überwachung von angeklickten Links ist gut gelöst. Nachteil: Das Setup dauert relativ lang, verglichen mit den anderen Programmen.

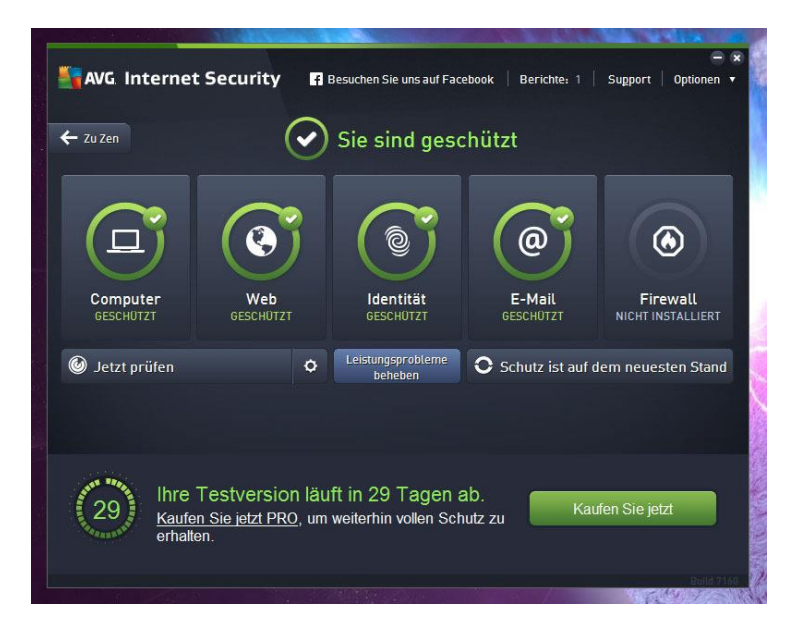

Mitlesen, mitreden.

AVG 2015 Internet Security findet sich auf der Website <http://www.avg.com/de-de/internet-security> und kostet 44,99 €. Vom gleichen Anbieter gibt's auch die kostenlose Version AVG Free Antivirus. *Web*

#### **Avira Free Antivirus**

Der rote Regenschirm zählt ebenfalls zu den Klassikern. Avira ist wegen des zuverlässigen Schutzes zu loben. Einziges Manko: Avast zeigt immer wieder Werbung an, was sich als etwas störend erweist.

#### Avira steht unter [www.avira.de](http://www.avira.de/) kostenlos zum Download bereit. *Web*

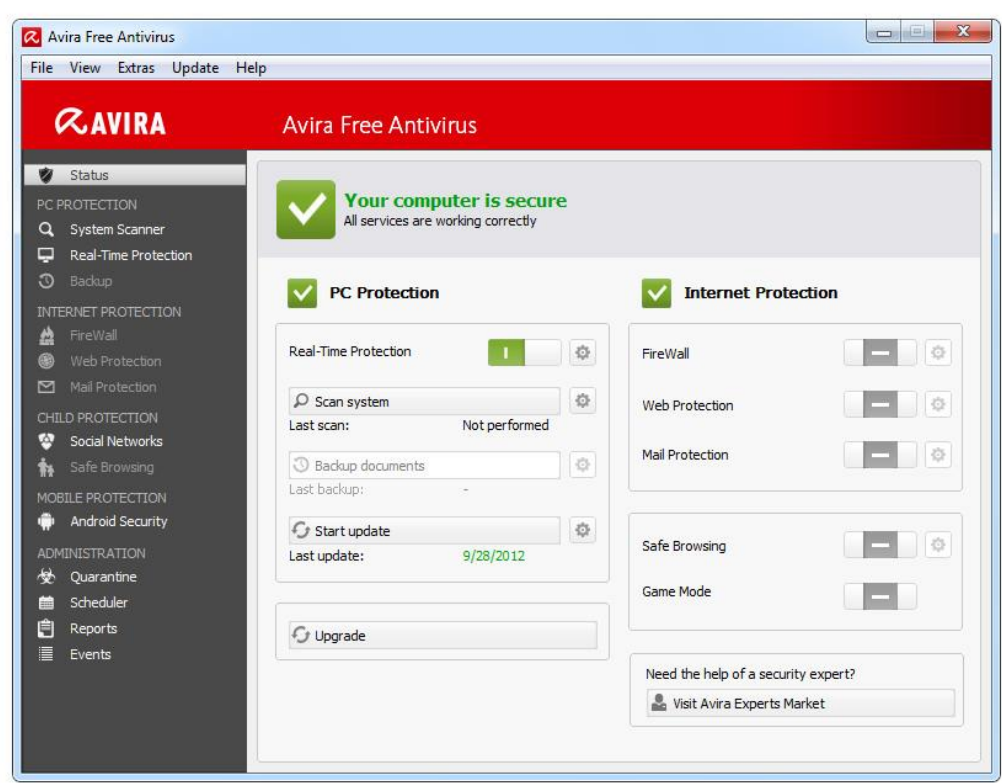

Mitlesen, mitreden.

<span id="page-31-0"></span>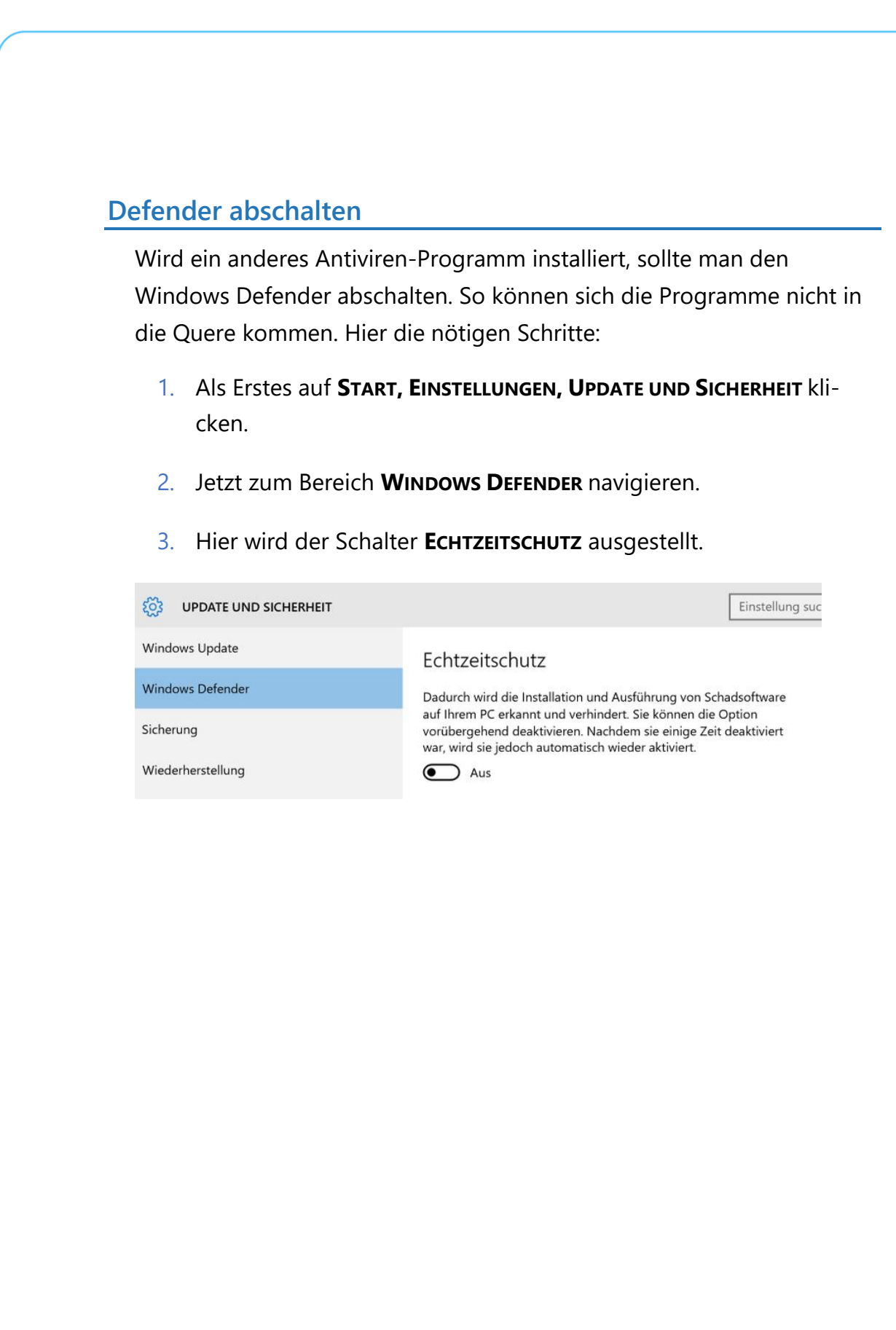

Mitlesen, mitreden.

### <span id="page-32-0"></span>Tipps und Tricks

### <span id="page-32-1"></span>URL einer Cloud-Datei im Explorer auslesen

Wer den kostenlosen Datei-Speicher OneDrive von Microsoft nutzt, kann seine Dokumente und Fotos dort ganz einfach ablegen. Neben dem Backup lässt sich OneDrive aber auch zur Freigabe von Dateien für Freunde und Bekannte nutzen. Dazu kann man einen Internet-Link zu der betreffenden Datei einfach direkt im Explorer auslesen.

Zum Kopieren eines Links auf ein Bild oder Verzeichnis, das in die OneDrive-Cloud hochgeladen wurde, zunächst am Windows-10-Gerät auf den Explorer zugreifen. Danach folgt in der Liste links ein Klick auf **ONEDRIVE**, sodass rechts die Inhalte des Cloud-Ordners erscheinen.

Nun die OneDrive-App starten, falls nötig, und dann auf eine der Dateien und Ordner im OneDrive, die einen grünen Haken haben, mit der rechten Maus-Taste klicken. Im Menü folgt dann ein Klick auf **EINEN ONEDRIVE-LINK FREIGEBEN**, schon landet der Link in der Zwischen-Ablage.

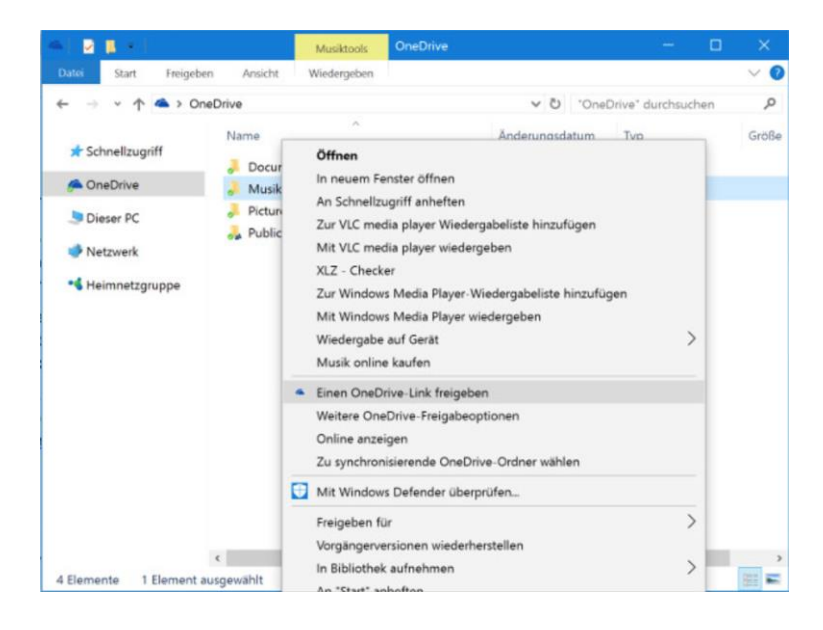

Mitlesen, mitreden.

### <span id="page-33-0"></span>Programme bequem per Tastatur aufrufen

Wer besonders schnellen Zugriff auf ein bestimmtes Programm braucht, kann es entweder im Start-Menü als Kachel anheften oder direkt in der Task-Leiste platzieren. Noch schneller geht es, wenn man die Anwendung per Druck auf die Tastatur startet.

In Windows 10 lassen sich Tasten-Kombinationen allerdings nur über einen Umweg hinterlegen. Und der geht wie folgt:

- 1. Zuerst klickt man auf den Start-Button und sucht den Eintrag für das Programm heraus, das mit einem Tasten-Kürzel ausgestattet werden soll.
- 2. Jetzt mit der rechten Maus-Taste darauf klicken.
- 3. Nun auf den Eintrag **MEHR** zeigen und im Unter-Menü auf **SPEI-CHERORT ÖFFNEN** klicken.

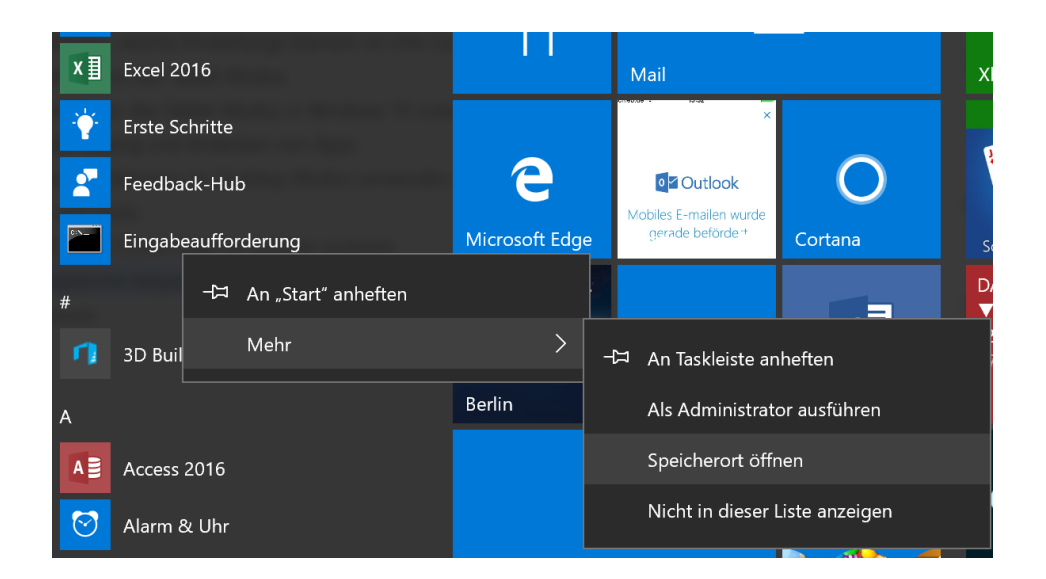

4. Ein Explorer-Fenster erscheint. Hier erneut auf die Verknüpfung zu dem betreffenden Programm mit der rechten Maus-Taste klicken.

Mitlesen, mitreden.

- 5. Nach Aufruf der **EIGENSCHAFTEN** ist dort auch ein Feld **TASTEN-KOMBINATIONEN** sichtbar.
- 6. Zuerst in dieses Feld klicken, dann die gewünschte Tasten-Kombination drücken.
- 7. Zum Schluss wird das neue Kürzel zum Start des ausgewählten Programms noch gespeichert, dazu unten auf **OK** klicken.

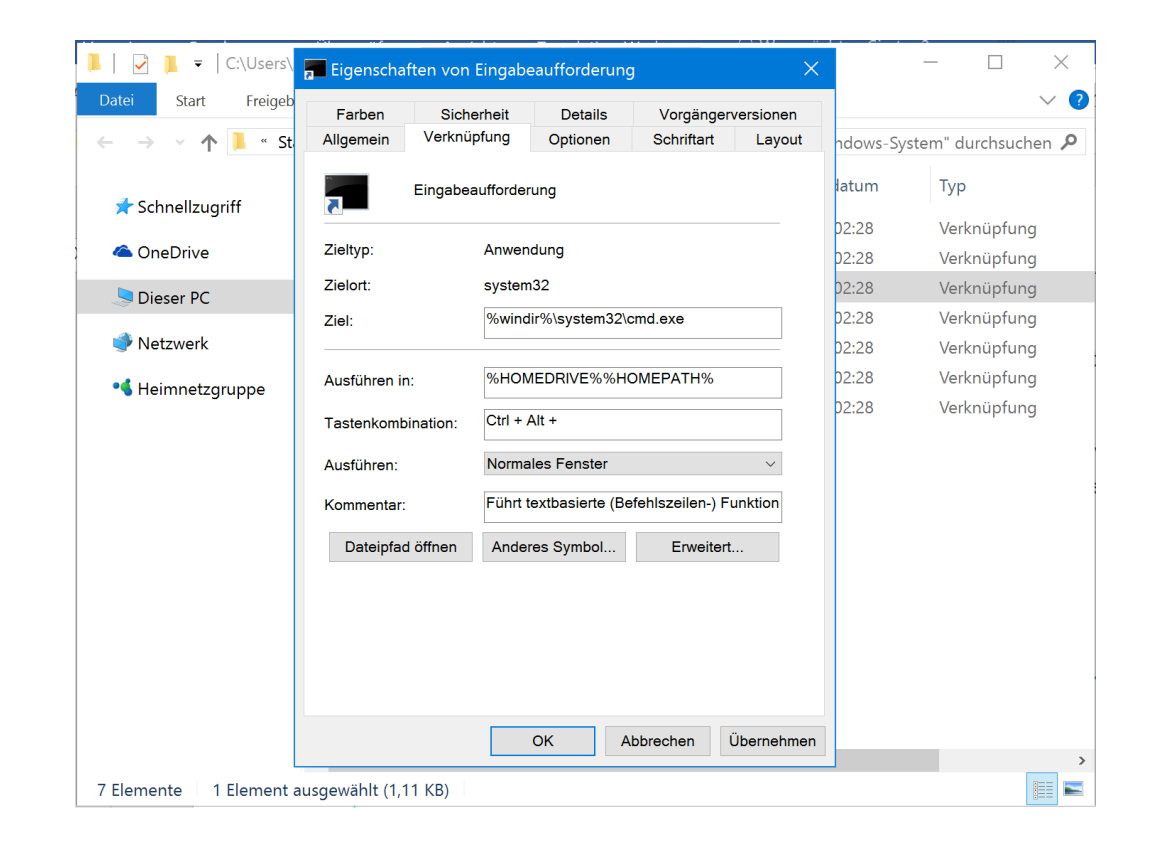

Mitlesen, mitreden.

### <span id="page-35-0"></span>Auflösung des Bildschirms in den Einstellungen anpassen

Normal stellt das System die Bildschirm-Auflösung immer automatisch passend zum verwendeten Monitor ein. Das klappt allerdings nicht immer. Und manchmal möchte man absichtlich eine geringere Auflösung einstellen, zum Beispiel, wenn ein älteres Spiel nur damit korrekt arbeitet.

In Windows 10 sind die Einstellungen für die Auflösung des Monitors etwas versteckt. Wir zeigen, wo man sie findet:

1. Zunächst im Start-Menü auf Einstellungen – das Zahnrad-Symbol – klicken.

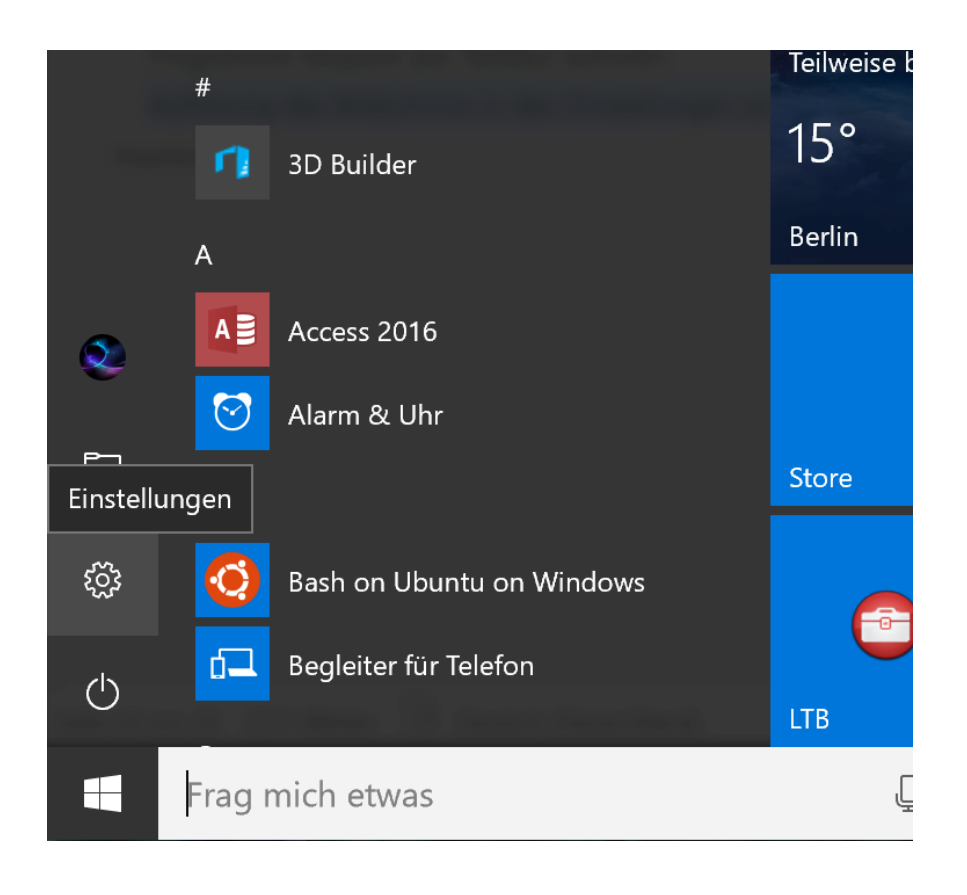

Mitlesen, mitreden.

- 2. Dann zum Bereich **SYSTEM** navigieren.
- 3. Hier folgt links ein Klick auf die Rubrik **BILDSCHIRM**.
- 4. Auf der rechten Seite ist nun unter anderem auch ein Link namens **ERWEITERTE ANZEIGE-EINSTELLUNGEN** zu sehen. Eventuell muss man etwas nach unten scrollen, damit er sichtbar wird.

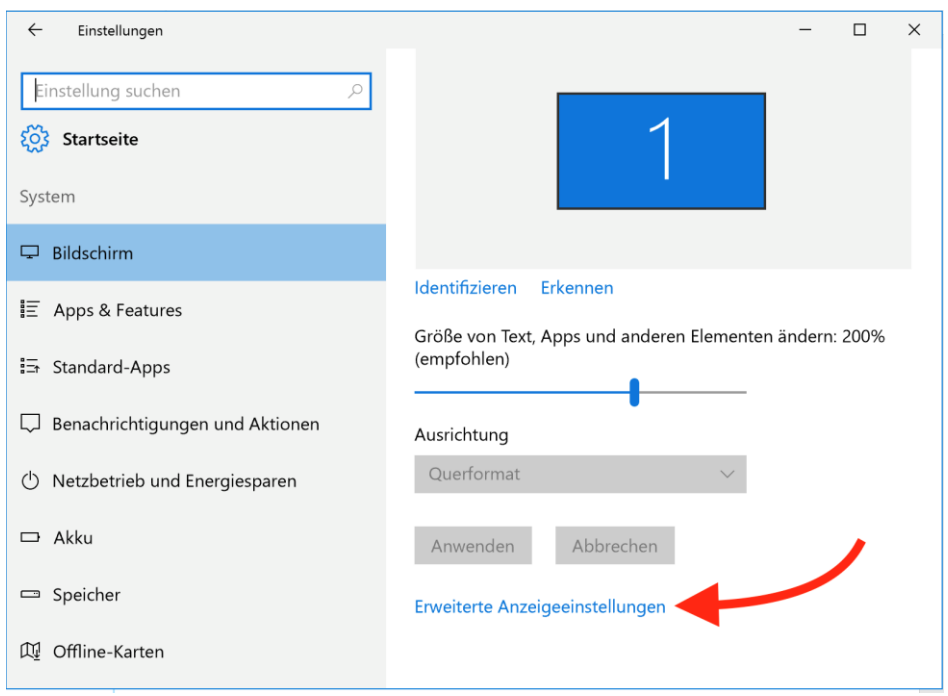

- 5. In dem Dialog, der sich beim Klick auf diesen Link öffnet, kann man über eine Auswahl-Liste die gewünschte Bildschirm-Auflösung auswählen.
- 6. Nach der Änderung noch die Rückfrage bestätigen, dann wird die geänderte Auflösung dauerhaft übernommen.

Mitlesen, mitreden.

### <span id="page-37-0"></span>Automatische Aktionen für DVDs, Festplatten usw. zentral verwalten

Legt man eine CD oder DVD ins Laufwerk oder schließt einen USB-Stick an, fragt Windows 10 immer zuerst nach, welche Aktion ausgeführt werden soll. Manche Benutzer mögen diese Auto-Play-Funktion, andere stört sie hingegen nur. Gut, dass man die automatischen Aktionen für externe Medien an den eigenen Bedarf anpassen kann.

Zum Ändern der Einstellungen für Auto-Play führt man die folgenden Schritte aus:

- 1. Zuerst auf **START** und dann auf **EINSTELLUNGEN** oder das Zahnrad-Symbol klicken.
- 2. Jetzt zum Bereich **GERÄTE** wechseln.
- 3. Hier zum Punkt **AUTOMATISCHE WIEDERGABE** navigieren.

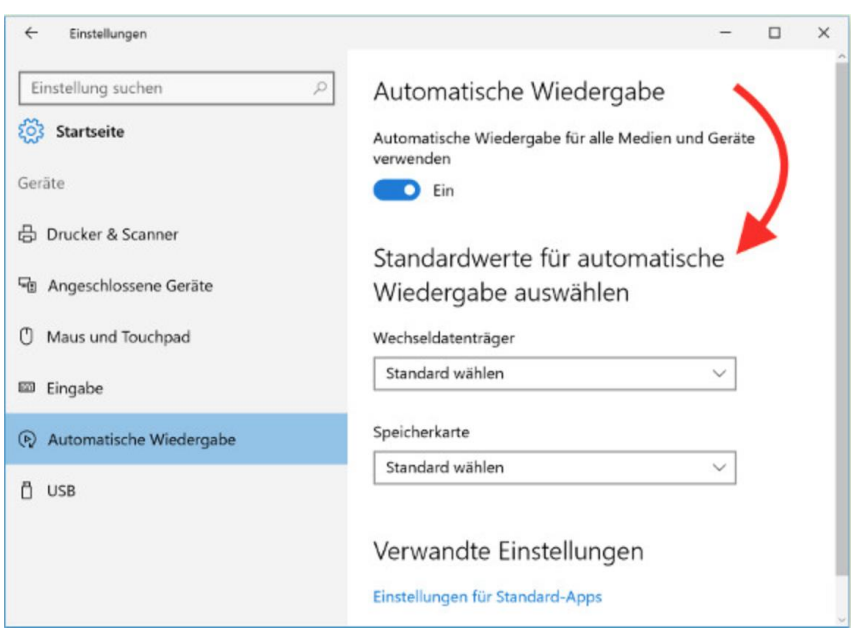

Mitlesen, mitreden.

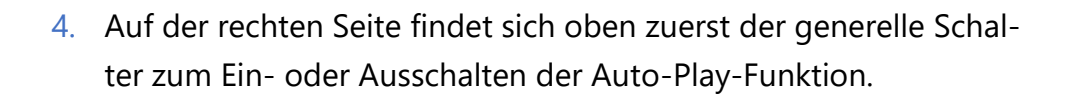

5. Darunter lässt sich getrennt für Wechsel-Datenträger und Speicher-Karten festlegen, welche Aktion beim Anschluss ausgeführt werden soll.

### Standardwerte für automatische

Keine Aktion durchführen

Ordner öffnen, um Dateien anzuzeigen (Explorer)

Jedes Mal nachfragen

Laufwerk für Sicherung konfigurieren (Dateiversionsverlauf)

Speichereinstellungen konfigurieren (Einstellungen)

**Jianuaru wanien** 

### Verwandte Einstellungen

Einstellungen für Standard-Apps

### <span id="page-38-0"></span>Symbol-Cache zurücksetzen

Überall im Computer sieht man Symbole: im Datei-Explorer, in den Einstellungen und an vielen weiteren Orten. Da kann das System nicht für jedes Fenster alle Icons neu einlesen. Deswegen gibt es den Symbol-

Mitlesen, mitreden.

Cache. Wenn manche Symbole nicht mehr richtig dargestellt werden, kann man versuchen, den Icon-Cache zu leeren.

Dazu öffnet man als Erstes den Explorer und navigiert zu folgendem Ordner:

C:\Users\Benutzer\AppData\Local\Microsoft \Windows\Explorer

Jetzt die  $\boxed{\triangle}$ -Taste gedrückt halten und dann mit der rechten Maus-Taste auf den Ordner **EXPLORER** klicken. Im Menü folgt ein Klick auf Eingabe-Aufforderung hier öffnen. Dann mit der rechten Maus-Taste auf die Task-Leiste klicken und von dort den Task-Manager starten. Dann in der Liste der Prozesse den Windows Explorer suchen und den Task beenden.

Nun in der Eingabe-Aufforderung den Befehl del iconcache  $\leftarrow$ eintippen. Danach  $\lceil \frac{5 \text{trg}}{2} \rceil + \lceil \frac{4 \text{tr} + \lceil \frac{5 \text{tr} + \lceil \frac{1}{2} \rceil}{2} \rceil} \rceil$  drücken und im angezeigten Bildschirm die Option **ABMELDEN** verwenden. Bei erneuter Anmeldung sollten alle zuvor falschen Symbole wieder korrekt dargestellt werden.

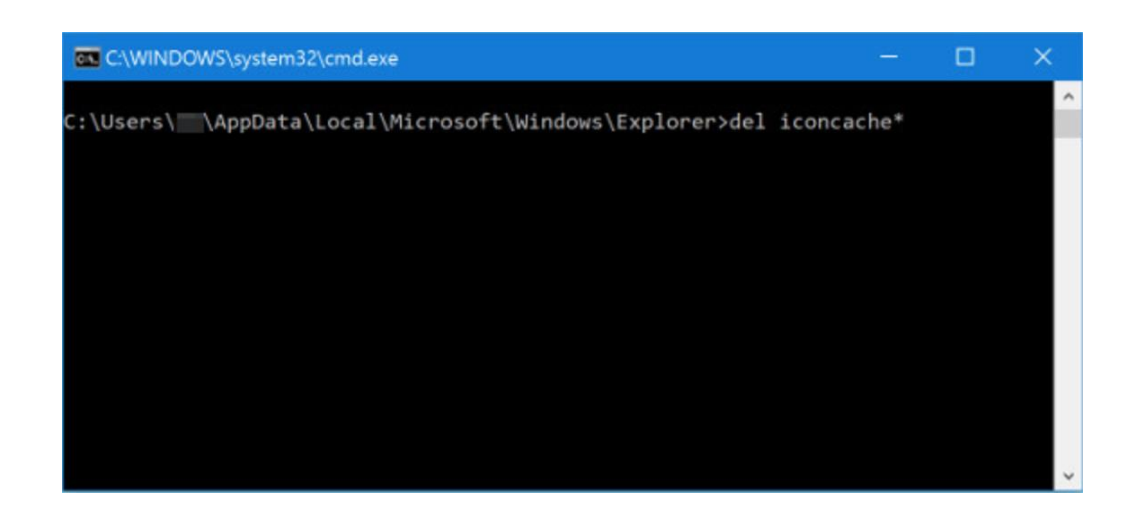

Mitlesen, mitreden.

### <span id="page-40-0"></span>Diagnose-Daten permanent auf dem Desktop einblenden

In Windows 10 gibt es offiziell keine Gadgets mit Side-Bar mehr. Allerdings ist es schon praktisch, wenn wichtige Infos stets auf den ersten Blick zur Stelle sind. Zum Beispiel Daten über den Computer, wie die aktuelle Auslastung des Systems.

Die kostenlose App [Sidebar-Diagnostics](https://github.com/ArcadeRenegade/SidebarDiagnostics/releases) macht genau das möglich. Mit ihr lassen sich Diagnose-Informationen über die Hardware auf dem Desktop anzeigen. Das Info-Feld lässt sich dabei wahlweise links, rechts oder oben anheften und auf Wunsch ausblenden, wenn andere Fenster aktiv sind.

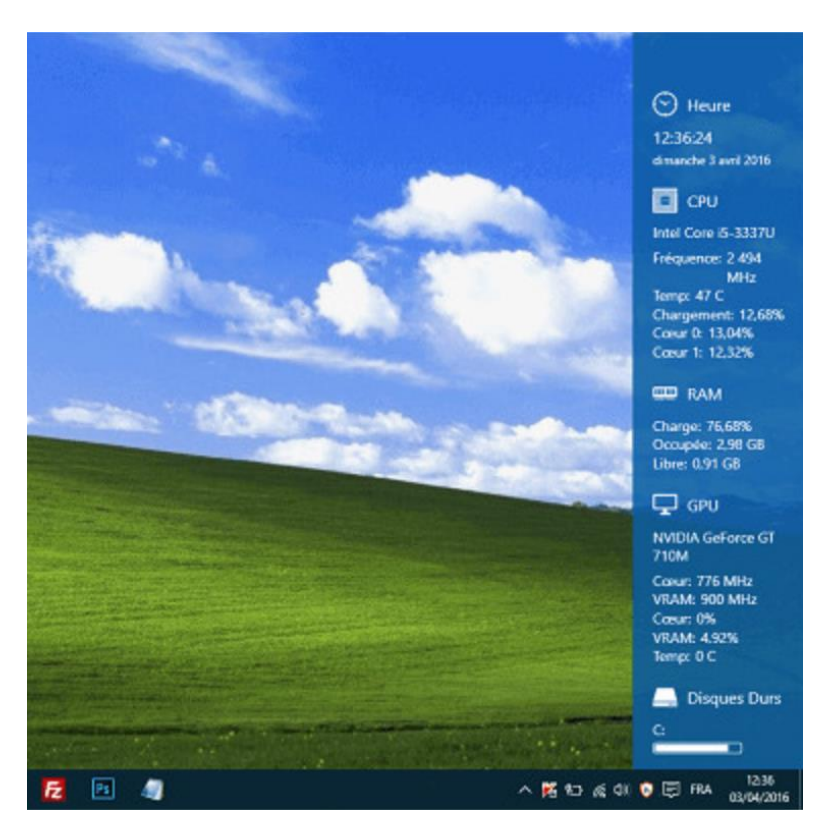

Nach dem Start von Sidebar-Diagnostics – denn eine Installation ist nicht nötig – kann die Darstellung des praktischen Info-Tools über die

Mitlesen, mitreden.

Einstellungen an den eigenen Bedarf angepasst werden. Man kann zudem auch festlegen, auf welchem Monitor die Informationen erscheinen sollen. Und optional lassen sich auch Tasten-Kürzel hinterlegen.

#### *Web*

#### **GRATIS-Download für Windows 7, 8, 8.1, 10:**

<https://github.com/ArcadeRenegade/SidebarDiagnostics/releases>

### <span id="page-41-0"></span>Edge-Browser beenden, wenn Windows 10 ihn öffnet

In Windows 10 wurde Internet Explorer durch Microsoft Edge ersetzt. Möchte man dennoch lieber einen anderen Browser einsetzen – zum Beispiel einen, den es auch für andere Systeme gibt –, sollte man den Standard-Browser umstellen. Doch selbst dann öffnet Windows 10 den Edge-Browser bei manchen Aktionen automatisch.

Wer das nicht will, sorgt dafür, dass Microsoft Edge bei jedem Start automatisch wieder geschlossen wird. Mit der kostenlosen App Edge Blocker geht das besonders einfach.

Ist Edge Blocker aktiv, wird das System auf laufende Edge-Prozesse überwacht. Wird einer gefunden, beendet das Tool ihn automatisch.

Um den Edge Blocker zu aktivieren, genügt nach dem Download und Start der App ein Klick auf den **BLOCK**-Button.

#### <http://www.sordum.org/9312/edge-blocker-v1-2/>

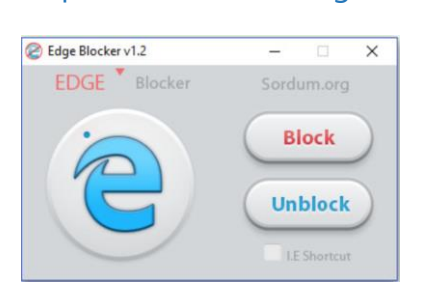

Mitlesen, mitreden.

### <span id="page-42-0"></span>Edge-Favoriten leichter importieren, exportieren und verwalten

Die Favoriten des Edge-Browsers von Windows 10 lassen sich nicht nur in dem Browser selbst verwalten. Wer sie beispielsweise als Backup exportieren oder bearbeiten möchte, kann dazu auf ein kostenloses Tool zurückgreifen.

EdgeManage, so der Name des Programms, bietet eine Rundum-Verwaltung der Edge-Favoriten. Damit lassen sich alle Favoriten und Ordner als Baum-Struktur anzeigen, per Maus verschieben, sortieren, umbenennen, bearbeiten, im- und exportieren und zuvor gelöschte Elemente wiederherstellen.

EdgeManage steht unter der Adresse [www.emmet-gray.com/Artic](http://www.emmet-gray.com/Articles/EdgeManage.html)[les/EdgeManage.html](http://www.emmet-gray.com/Articles/EdgeManage.html) zum GRATIS-Download zur Verfügung – und funktioniert natürlich nur unter Windows 10.

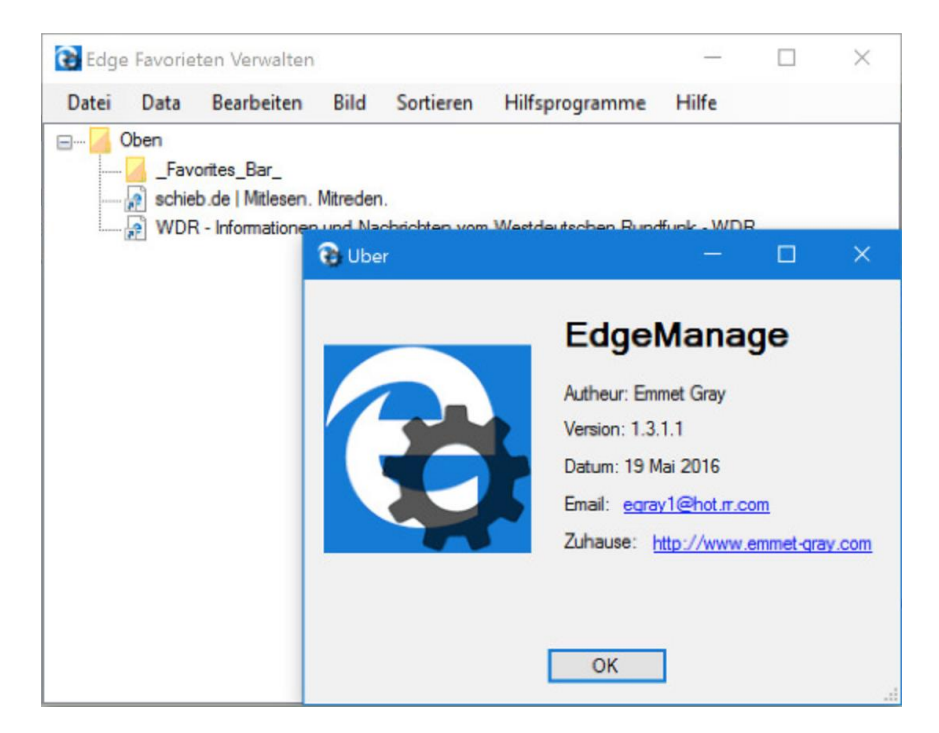

Mitlesen, mitreden.

### <span id="page-43-0"></span>Tabs im Microsoft Edge-Browser anheften

Wer häufig auf eine bestimmte Website zugreift, muss die Adresse nicht jedes Mal von Hand eintippen oder einen Favoriten anlegen. Stattdessen kann die Seite auch direkt offen bleiben und bei jedem erneuten Start des Edge-Browsers automatisch geladen werden.

Das funktioniert aber nur in neueren Windows 10-Versionen. Wird einer der Tabs im Edge-Browser angeheftet, zeigt die App ihn als kleinen Tab am linken Ende der Tab-Leiste an. Auch beim Beenden des Browsers bleiben angeheftete Tabs erhalten bzw. werden wieder geöffnet, wenn man Edge später ein zweites Mal aufruft.

Website-Tabs lassen sich in Edge recht einfach anheften: Zunächst die gewünschte Website laden, dann mit der rechten Maus-Taste auf den zugehörigen Tab am oberen Rand des Fensters klicken und im Menü die Funktion **TAB ANHEFTEN** auswählen. Soll ein angehefteter Tab wieder losgelöst werden, genügt ein weiterer Rechts-Klick auf den Tab in der oberen linken Ecke.

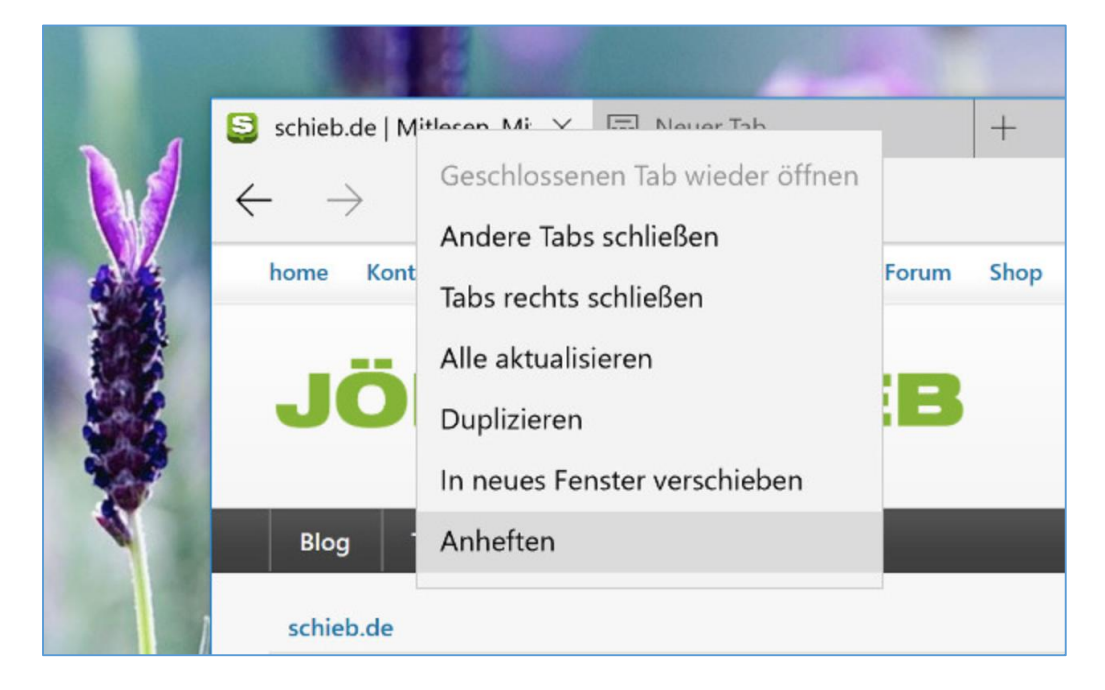

Mitlesen, mitreden.

### <span id="page-44-0"></span>Fotos aus dem Sperr-Bildschirm downloaden

Wenn der PC gerade nicht verwendet wird, sperrt Windows 10 den Monitor, damit andere nicht schnüffeln können. Auf diesem Sperr-Bildschirm wird immer wieder ein anderes Bild präsentiert. Mit einem Trick lassen sich die Bilder auch dauerhaft downloaden und nutzen.

Dazu installiert man einfach die App Dynamic theme aus dem Windows Store. Diese kostenlose App präsentiert sämtliche Spotlight- und Bing-Hintergründe in hoher Auflösung. Über die integrierte Download-Funktion kann der Nutzer die Bilder nach Wunsch auch auf der Festplatte als Datei speichern – oder direkt als Hintergrund für den Desktop einrichten.

#### *Web*

GRATIS-Download Dynamic theme für Windows 10: [https://www.microsoft.com/de-de/store/apps/dynamic](https://www.microsoft.com/de-de/store/apps/dynamic-theme/9nblggh1zbkw)[theme/9nblggh1zbkw](https://www.microsoft.com/de-de/store/apps/dynamic-theme/9nblggh1zbkw)

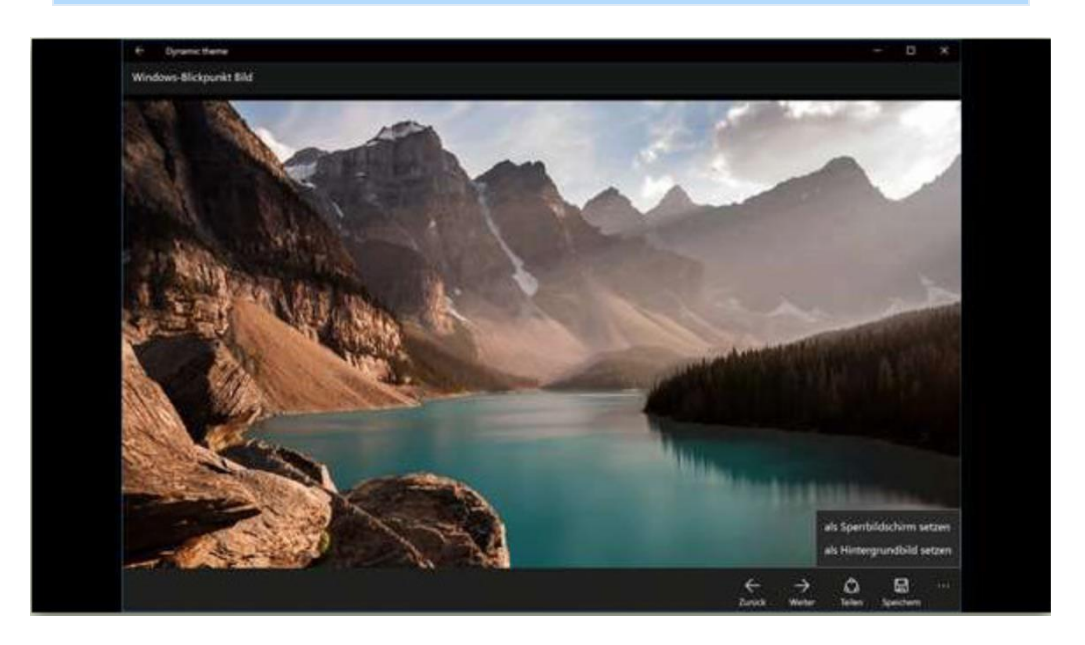

Mitlesen, mitreden.

### <span id="page-45-0"></span>Versehentlich gelöschte Dateien wiederherstellen

Hat man versehentlich eine wichtige Datei vom Computer gelöscht, lässt sie sich oft zurückholen. Die erste Option besteht aus einem Anruf bei einer Profi-Firma. Oder man kümmert sich selbst darum und nutzt ein passendes Tool.

Löscht man eine Datei von einem Windows-Computer, verschwindet sie nicht sofort. Stattdessen wird die Datei unsichtbar, und der Platz wird zum Speichern anderer Informationen freigegeben. Die Datei wird erst dann dauerhaft gelöscht, wenn dieser freie Speicher tatsächlich von anderen Dateien überschrieben wird. Ab hier wird die Wiederherstellung schwierig.

Gute Chancen hat man oft auch mit kostenlosen Tools, wie zum Beispiel [Glary Undelete,](http://www.glarysoft.com/glary-undelete/) [MiniTool Power Data Recovery](https://www.powerdatarecovery.com/) oder auch [Recuva](http://www.piriform.com/recuva) von Piriform.

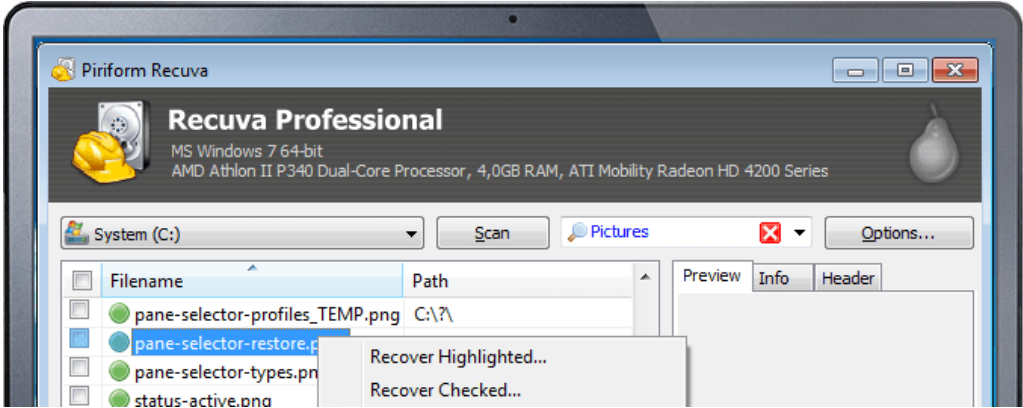

Mitlesen, mitreden.

### <span id="page-46-0"></span>Profi-Tipp: Registry-Schlüssel für spätere Nutzung als Favorit sichern

Beim Tuning oder Ausprobieren verschiedener Einstellungen muss man gelegentlich tief in die Windows-Registrierung eingreifen. Das ist normalerweise mit Arbeit verbunden – denn man muss dort in der verschachtelten Struktur immer erst zum richtigen Schlüssel navigieren. Das geht auch einfacher.

Denn der Registrierungs-Editor verfügt über eine Favoriten-Funktion. Die ist ähnlich wie früher im Internet Explorer gemacht. Um einen Registry-Schlüssel als Favoriten zu sichern, führt man die folgenden Schritte aus:

- 1. Zuerst öffnet man den Registrierungs-Editor etwa per Druck auf  $\boxed{\blacksquare}$  +  $\boxed{\R}$  und Eingabe von Regedit.
- 2. Dann zu dem betreffenden Schlüssel navigieren.
- 3. Danach oben im Menü auf **FAVORITEN, ZU FAVORITEN HINZUFÜGEN…** klicken und einen Namen für den neuen Favoriten eintippen.

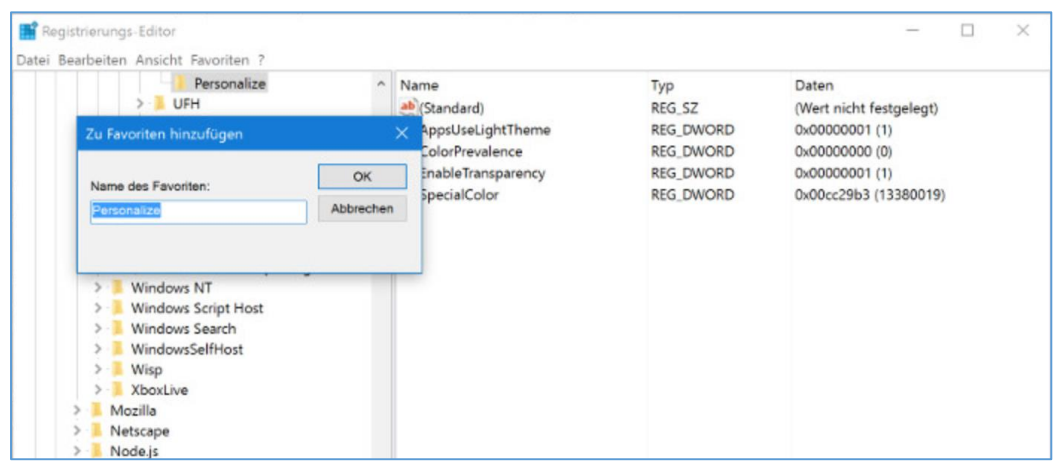

Mitlesen, mitreden.

Hinterlegte Favoriten lassen sich jetzt jederzeit per Klick auf Favoriten und den jeweiligen Namen des Favoriten abrufen. Der Registrierungs-Editor navigiert dann augenblicklich zum dazugehörigen Pfad in der Registry.

Zum Löschen eines gespeicherten Registrierungs-Favoriten klickt man auf **FAVORITEN, FAVORITEN ENTFERNEN…**, markiert den Eintrag dann in der Liste und bestätigt das Löschen per Klick auf **OK**. Bei gedrückter **Strg**-Taste lassen sich auch mehrere Favoriten auf einmal zum Löschen auswählen.

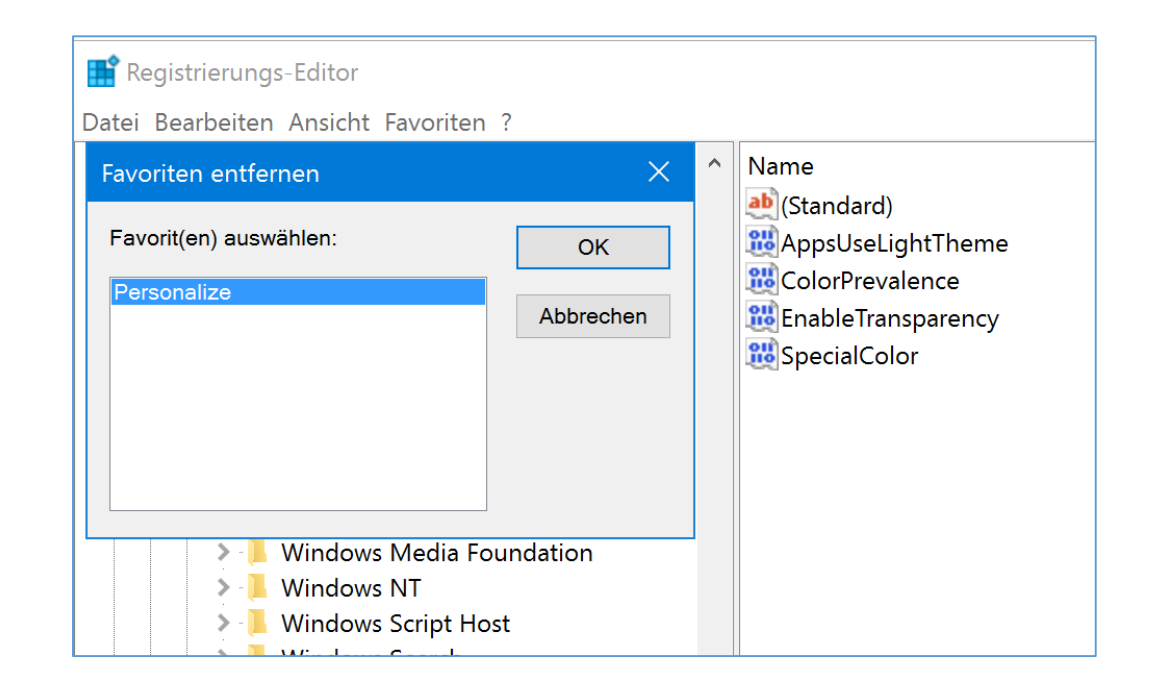

Mitlesen, mitreden.

### <span id="page-48-0"></span>Download-Tipp: Aerial

Apple-Produkte sind neben ihrem hohen Preis vor allem für ihr schickes Design bekannt. Am Apple TV gibt's zum Beispiel einen Bildschirm-Schoner, der Luft-Bilder von Städten wie New York, Peking, San Francisco und weiteren präsentiert. Jetzt gibt's einen solchen Screen-Saver auch für Windows.

Wer den Screen-Saver genießen will, sollte die Energie-Einstellungen so anpassen, dass der Monitor nicht abgeschaltet wird, bevor der Bildschirm-Schoner aktiviert wird. *Tipp*

Aerial ist ganz ähnlich wie der Apple TV-Bildschirm-Schoner und funktioniert in Windows 10. Nach dem Downloaden und Entpacken der Dateien klickt man mit der rechten Maus-Taste auf die Datei mit der Endung \*.SCR und wählt dann im Kontext-Menü den Befehl **INSTALLIEREN**.

#### <https://github.com/cDima/Aerial/releases> *Web*

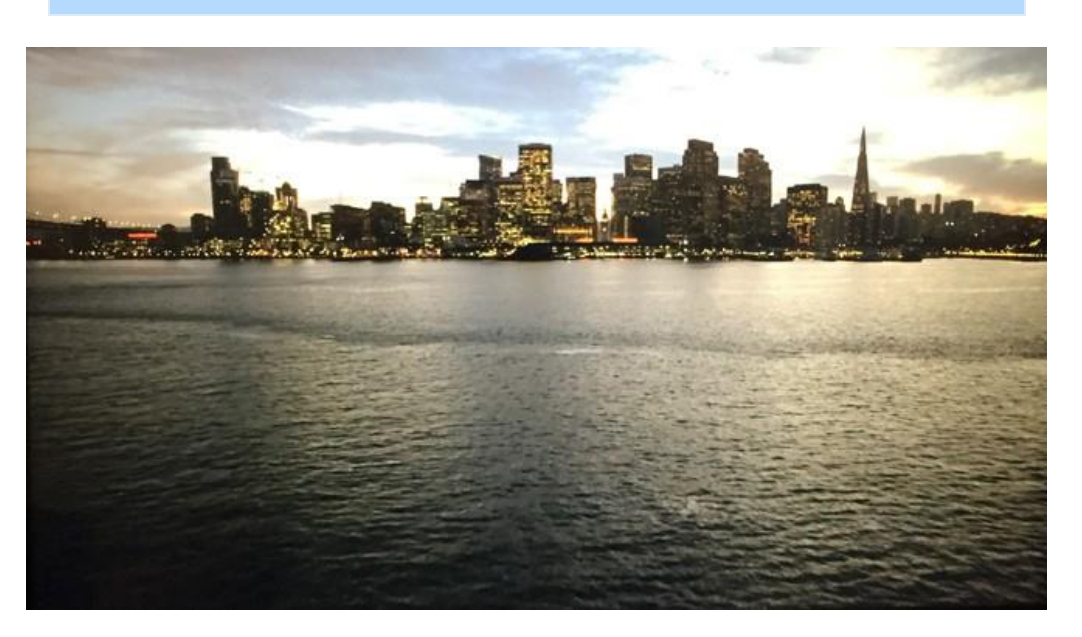

Mitlesen, mitreden.

Der **Windows 10-Report** ist eine Reihe exklusiver Reports für Abonnenten. Ich möchte Sie bitten, die Tipps, Tricks und Hintergrund-Texte vertraulich zu behandeln und insbesondere, diese nicht weiterzugeben.

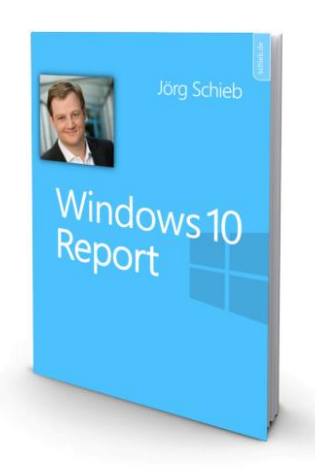

Mehr Infos über den Windows 10-Report: [www.windows-report.de](http://www.windows-report.de/)

**Wichtiger Hinweis:** Sollten Sie Abonnent sein und den Report abbestellen wollen (was ich

nicht hoffe), so rufen Sie bitte den Abo-Bereich des gewählten Zahlungs-Dienstes auf (also zum Beispiel [www.digistore24.com\)](http://www.digistore24.com/). Sie haben bei der Registrierung eine Bestätigung erhalten, die den passenden Link enthält. Eine Kündigung ist selbstverständlich jederzeit und ohne Nennen von irgendwelchen Gründen möglich – aber eben nur hier.

Dieser Report ist urheberrechtlich geschütztes Eigentum. Die unerlaubte Verbreitung, auch auszugsweise, wird überwacht und bei Zuwiderhandlung straf- und zivilrechtlich verfolgt.

#### **Impressum:**

Jörg Schieb Humboldtstr. 10 40667 Meerbusch [www.schieb-report.de](http://www.schieb-report.de/)

Autor dieses Reports: Jörg Schieb Realisiert durch: Ann + J.M. Trotz sorgfältiger Prüfung kann keine Haftung über die in diesem Report vermittelten Informationen übernommen werden. Die Überprüfung der einzelnen Informationen obliegt jedem einzelnen Leser.